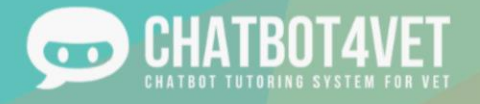

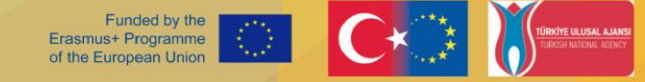

## Bienvenue sur Chatbot4Vet !

Dans cette fiche d'activité, vous apprendrez à :

- accéder à l'application Chatbot4Vet,
- vous connecter à la plateforme
- créer un compte

### Accéder à la plateforme

Pour accéder à la plateforme Chatbot4Vet, copiez cette adresse dans votre navigateur internet : https://app.chatbot4vet.eu/

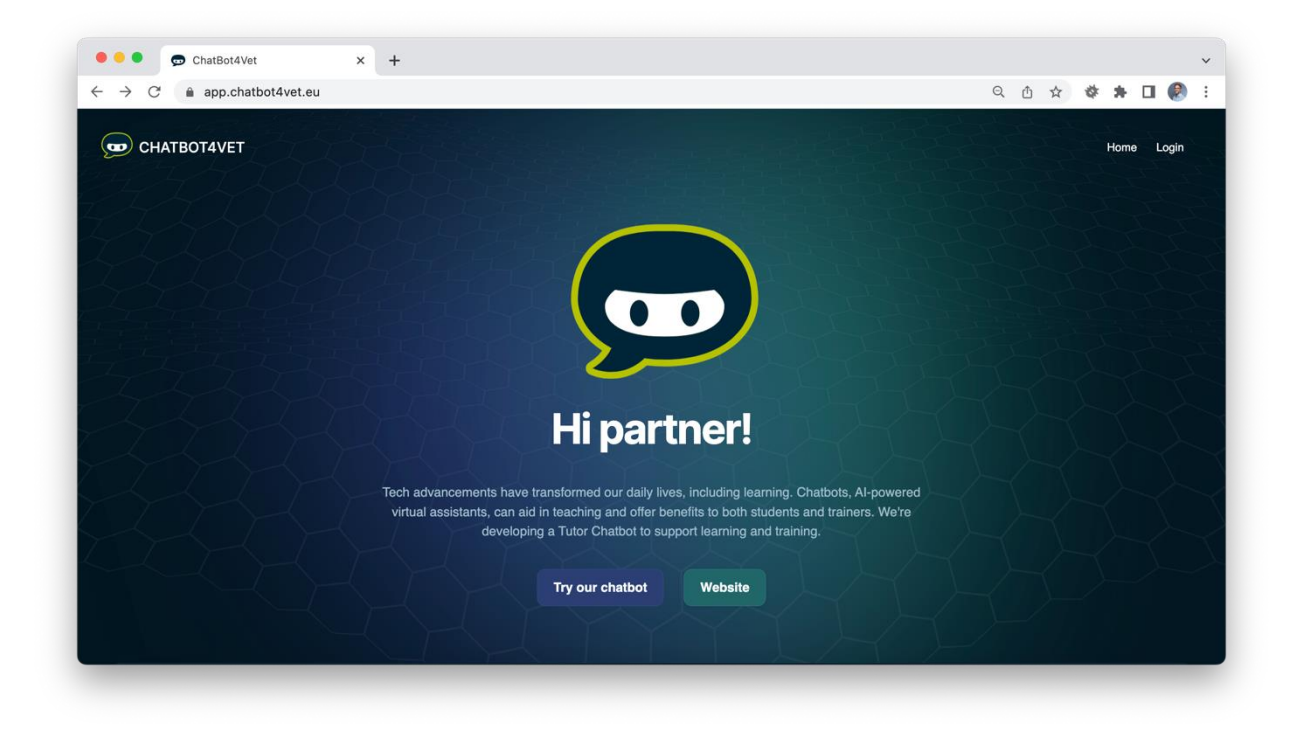

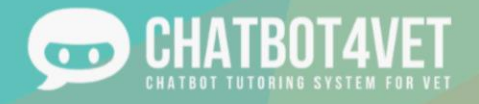

### Se connecter à la plateforme

dans le coin supérieur droit.

Cliquez sur le bouton de lecture de la leter de l'un des chatbots affichés ou sur le lien "login" (se connecter)

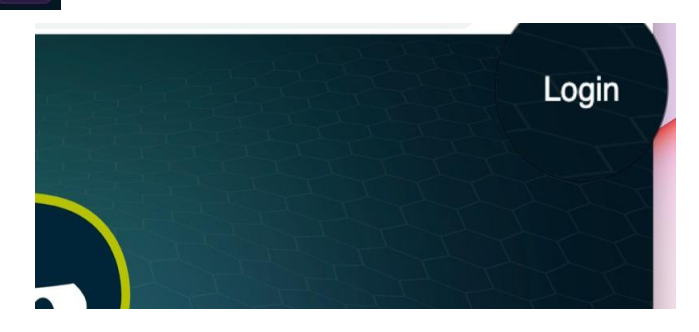

Vous serez dirigé vers une page où vous pourrez vous connecter.

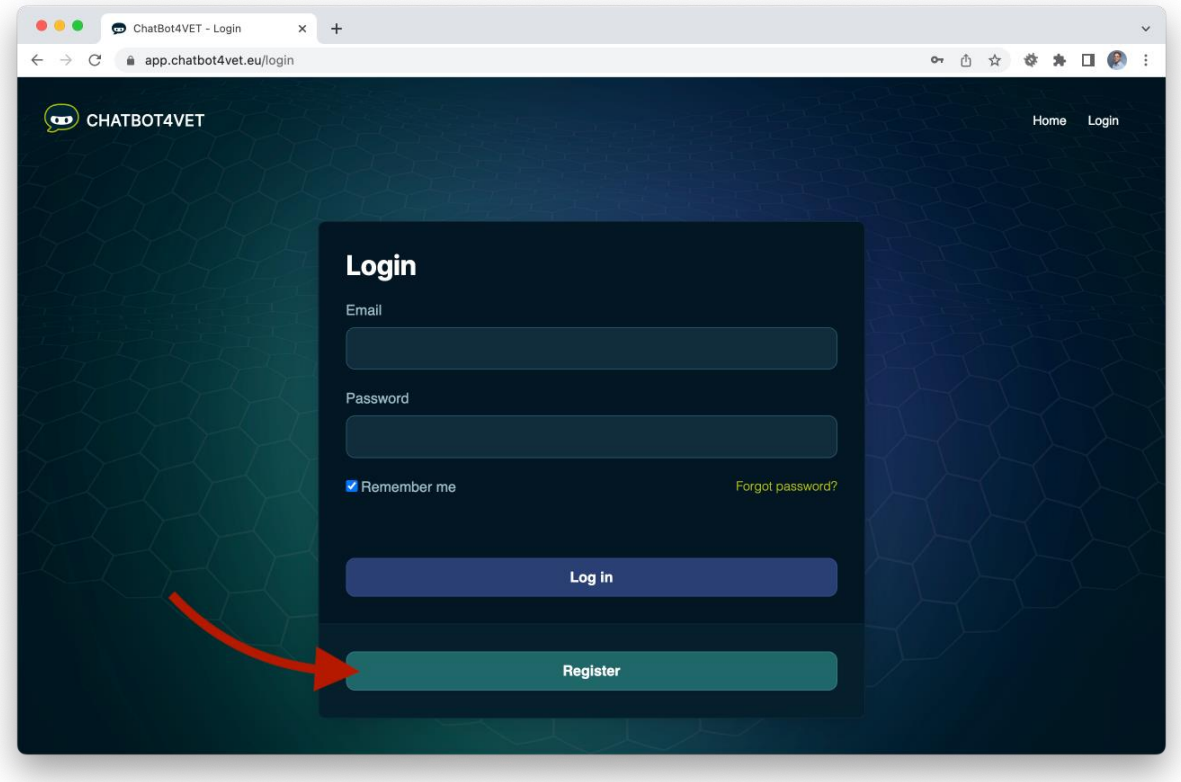

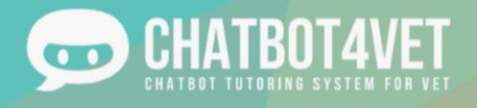

### Créer un compte

Si vous n'avez pas encore de compte, vous pouvez vous inscrire à Chatbot4Vet en cliquant sur "Register" (S'inscrire). Vous serez alors dirigé vers une page où vous pourrez créer un compte :

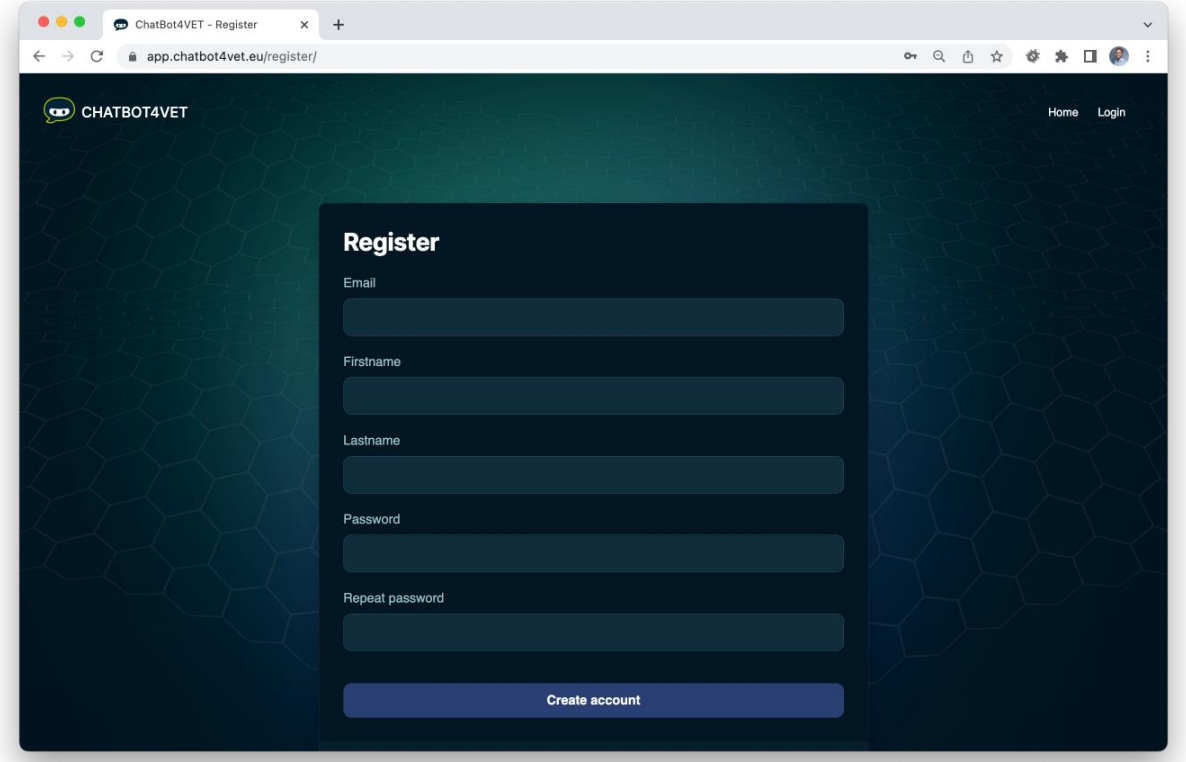

Un e-mail de confirmation vous sera envoyé, vous permettant de confirmer la création de votre compte. Une fois cela fait, vous pourrez accéder à tous les chatbots et commencer à vous entraîner. Bienvenue sur Chatbot4Vet !

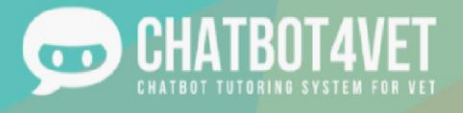

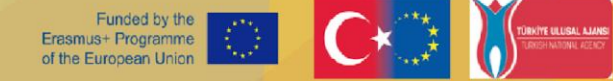

# **Fiche d'activité 10 Traductions de chatbots**

Étant donné que ce projet est un partenariat européen avec des parties prenantes de différents pays, il existe plusieurs langues dans lesquelles un robot peut être créé (anglais, français, espagnol, grec, turc). Dans cette fiche d'activité, nous donnerons un aperçu de la section de traduction de la plateforme.

### **Traductions**

Sur la gauche de l'interface principale, vous trouverez une section dédiée aux traductions. Ces traductions ne sont pas liées au contenu, mais à la structure du bot. Quelques éléments doivent être pris en compte lorsque l'on pense aux traductions.

#### **● Domaines de traduction**

Un domaine de traduction est une situation dans laquelle le chatbot doit répondre à quelque chose de spécifique. Un domaine n'est pas un simple mot, mais une idée : il s'agit d'une série de réponses possibles que le chatbot peut donner à ce que l'utilisateur a tapé.

Voici quelques-uns des domaines que l'on peut trouver sur ChatBot4VET :

- Changer de niveau : ce que le chatbot répond lorsque l'utilisateur demande un changement de niveau
- Définition : ce que le chatbot répond lorsque l'utilisateur demande la définition d'un mot spécifique
- dummies : réponses standard que le chatbot donne lorsqu'il ne sait pas quoi répondre d'autre, ou lorsqu'il ne comprend pas ce que l'utilisateur demande
- FOSUserBundle : (traduction de l'interface) : il s'agit des textes standard utilisés par la plateforme sur les pages de connexion, de déconnexion et d'abonnement.
- global : (traduction de l'interface) : textes généraux utilisés dans la section administration
- salutations : dire bonjour et au revoir
- infos : ce que le chatbot répond lorsque l'utilisateur demande des informations sur un sujet (différent de "définition" qui ne donne que des informations sur un mot spécifique)
- LexikTranslationBundle : textes d'explication (traduction d'interface) dans la section d'administration "traduction".
- moreinfo : ce que le chatbot répond lorsque l'utilisateur demande des ressources complémentaires ou des informations liées à ce qu'il étudie
- personalinfo : ce que le chatbot répond lorsque l'utilisateur pose des questions sur son niveau personnel
- security : (traduction de l'interface) messages d'avertissement lorsque les utilisateurs essaient d'accéder à des ressources non autorisées
- time : (traduction de l'interface) descriptions avancées de la date et de l'heure
- validators : (traduction de l'interface) : messages d'erreur sous forme de contenu (trop court, trop long...)
- VichUploaderBundle : (traduction de l'interface) : message envoyé lorsqu'un utilisateur télécharge des ressources sur la plateforme.

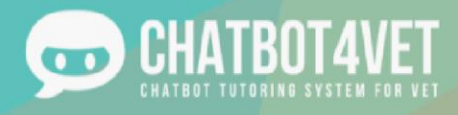

Sur la "page de traduction" principale de la plateforme, il est possible de cliquer sur chacun des domaines, qui contiennent les messages possibles des chatbots.

#### **● Ajouter une traduction**

Il existe deux façons d'ajouter des traductions aux différents domaines.

1. Par le biais des domaines

Vous pouvez cliquer sur le domaine concerné, par exemple dans ce cas "change level", et accéder à la page de traduction. Vous y trouverez le numéro d'identification, le nom du domaine, l'intent du message (ou de la clé) et les différentes traductions dans chaque langue.

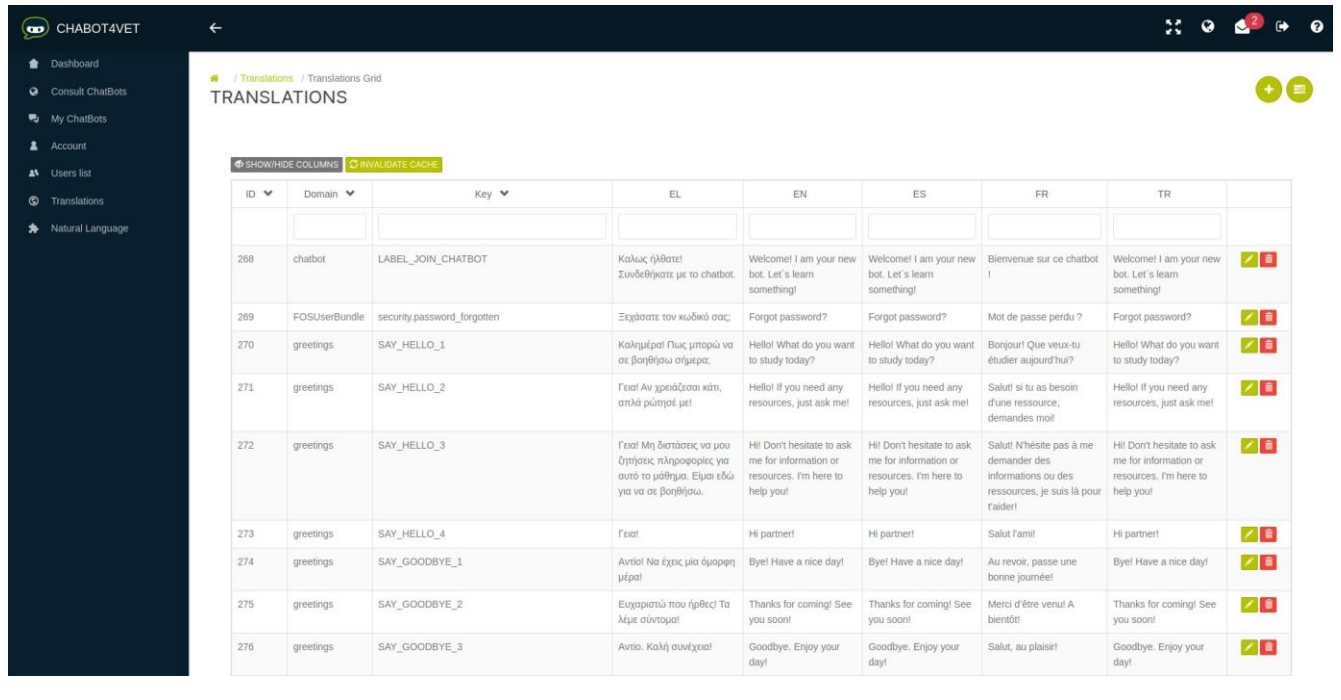

Remarque : vous pouvez optimiser votre affichage en cliquant sur l'icône grise et en sélectionnant les langues dans lesquelles vous êtes qualifié pour travailler, afin de ne pas afficher toutes les langues et d'encombrer votre page.

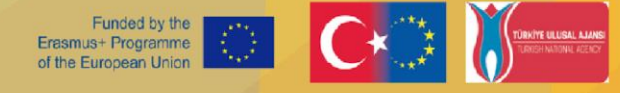

#### 2. À travers la grille de traduction

TBOT4

Sur la page principale, vous pouvez cliquer sur la grille de traduction et accéder directement à toutes les traductions, quel que soit leur domaine ou leur intent. Vous obtiendrez ainsi une liste de toutes les traductions, ce qui est très utile si tous les messages ont déjà été créés et que vous souhaitez tout traduire en une seule fois.

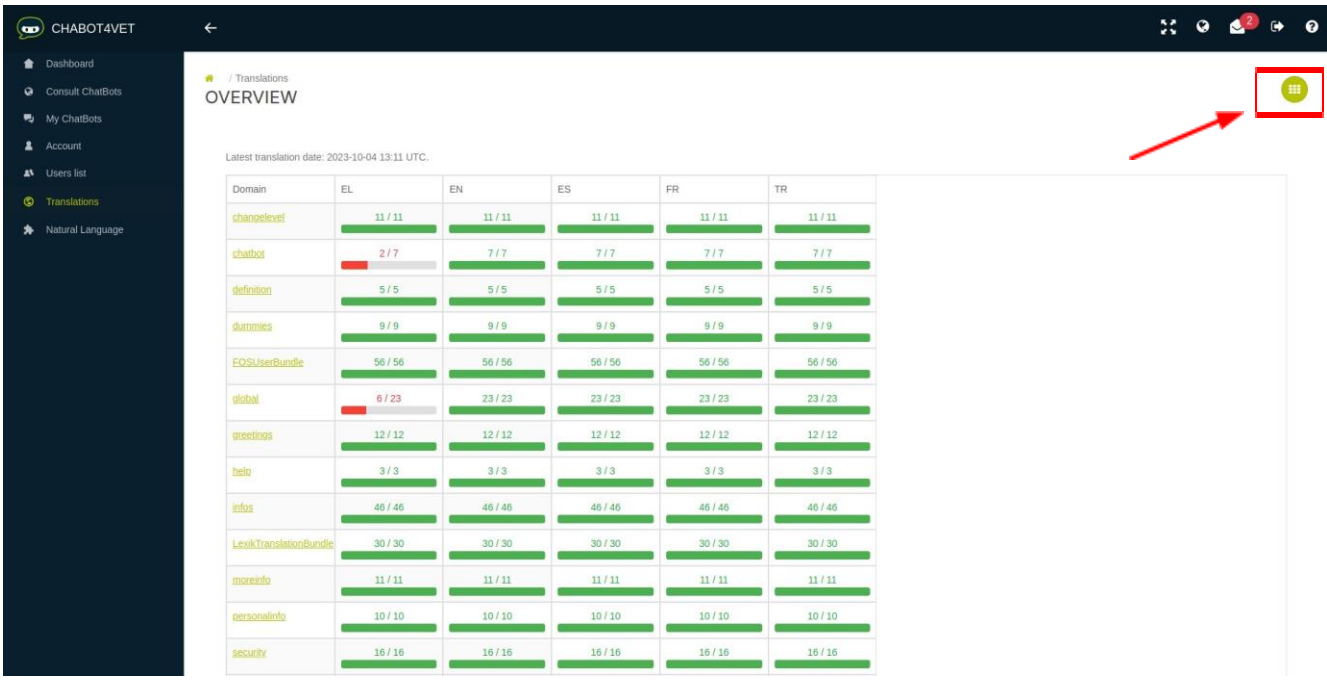

#### **Edit les traductions**

de progression rouge et verte sur la page principale !

Une fois que vous avez sélectionné une intent, vous pouvez ajouter la phrase/traduction que vous souhaitez. Vous verrez cette icône :  $\Box$   $\Box$  à droite. Cliquez sur le crayon pour éditer. Une fois que vous avez saisi votre traduction, n'oubliez pas de valider votre édition en cliquant sur  $\Box$  pour confirmer. Si vous souhaitez supprimer la traduction, ou annuler l'édition, cliquez respectivement sur les boutons rouge et orange.

Notez que vous pouvez voir la progression de chaque traduction dans chaque langue en regardant la barre

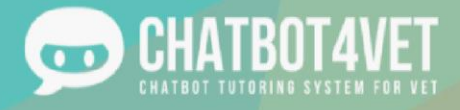

#### **Variables de traduction**

Lors de la traduction, il faut tenir compte des variables. Une variable est un élément de la phrase que le chatbot doit pouvoir reconnaître. Pour que le chatbot puisse la différencier, il faudra la différencier du reste de la phrase lors de la création de la liste des modèles de phrases possibles. Pour ce faire, nous considérons comme variable tout mot placé entre deux signes %.

Exemple : "Hello %name%"

Le chatbot comprendra alors qu'il doit mentionner le nom de l'utilisateur après avoir dit "Hello".

Deux variables sont disponibles dans Chatbot4VET :

- %sequence\_name% : ceci affiche le nom d'une séquence
- %level\_name% : ceci affiche le nom d'un niveau

#### **Confirmation**

Pour que le chatbot prenne en compte vos traductions, vous devez le rafraîchir en cliquant sur "Invalider le cache" en haut à gauche de la page. Cela lui permettra de prendre en compte toutes vos modifications.

SHOW/HIDE COLUMNS **C INVALIDATE CACHE** 

⊙ Cache files have been removed

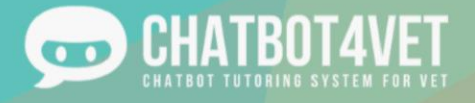

Funded by the Erasmus+ Programme<br>of the European Union

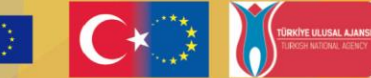

## Que puis-je trouver sur un chatbot ?

Les chatbots sont pleins de ressources et d'outils utiles pour vous aider à développer des connaissances spécifiques, qu'elles soient théoriques ou pratiques. Dans cette activité, nous aborderons quelques-unes des fonctionnalités de base que l'on peut trouver sur un chatbot.

Il existe deux principaux types d'informations que vous pouvez obtenir du chatbot, des ressources sous différents formats et des définitions. Jetons y un coup d'œil.

Dans la fiche d'activité 1, vous avez vu comment entrer dans un chatbot. Il vous a souhaité la bienvenue, alors avant toute chose, n'oubliez pas de lui dire bonjour !

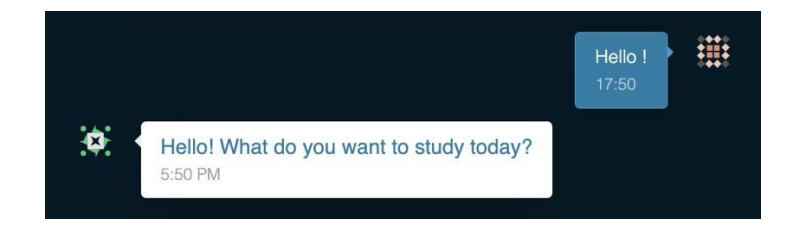

### Ressources et matériel

Tout d'abord, si vous ne savez pas exactement ce que le chatbot est censé vous apprendre, demandez-lui "Que puis-je étudier ?" Cette touche indiquera au chatbot que vous souhaitez connaître toutes les séquences disponibles dans son système. Il vous donnera une liste de tous les sujets qu'il peut couvrir. Vous pouvez cliquer sur l'icône " Show more " (voir plus) pour voir l'ensemble du matériel.

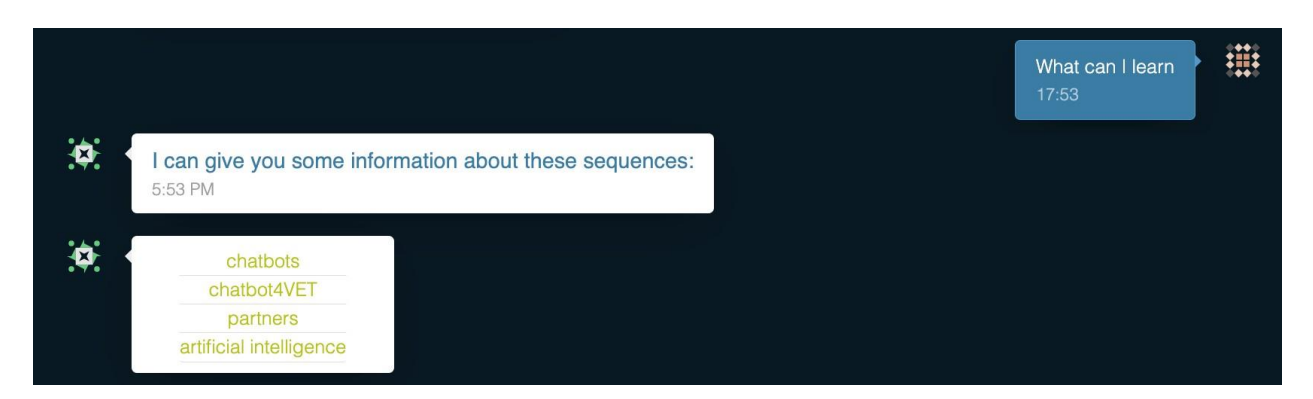

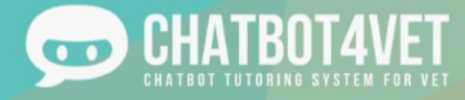

Funded by the<br>Erasmus+ Programme<br>of the European Union

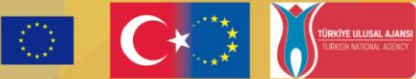

Pour recevoir une liste de tous les sujets, le chatbot est entraîné à répondre à quelques phrases différentes telles que :

- Que puis-je apprendre ?
- Montre-moi toutes les séquences
- Toutes les séquences
- Montre-moi tout

Pour plus d'informations sur la formation du chatbot aux attentes, voir la fiche d'activité 9.

### Type de ressources

Une fois que vous avez cliqué sur un sujet spécifique, le bot vous donne toutes les ressources disponibles dans la séquence. Il existe un large éventail de types de ressources, allant des vidéos aux PDF en passant par des exercices.

Ces ressources apparaissent après la commande "Je veux en savoir plus sur..." et d'autres commandes telles que :

- Je veux en apprendre plus sur...
- Je veux en savoir plus sur...
- Pouvez-vous expliquer... ?
- Je veux des informations sur...

Chaque type de ressource possède une icône distincte que vous pouvez facilement reconnaître. Voici quelquesunes des icônes que vous rencontrerez le plus souvent :

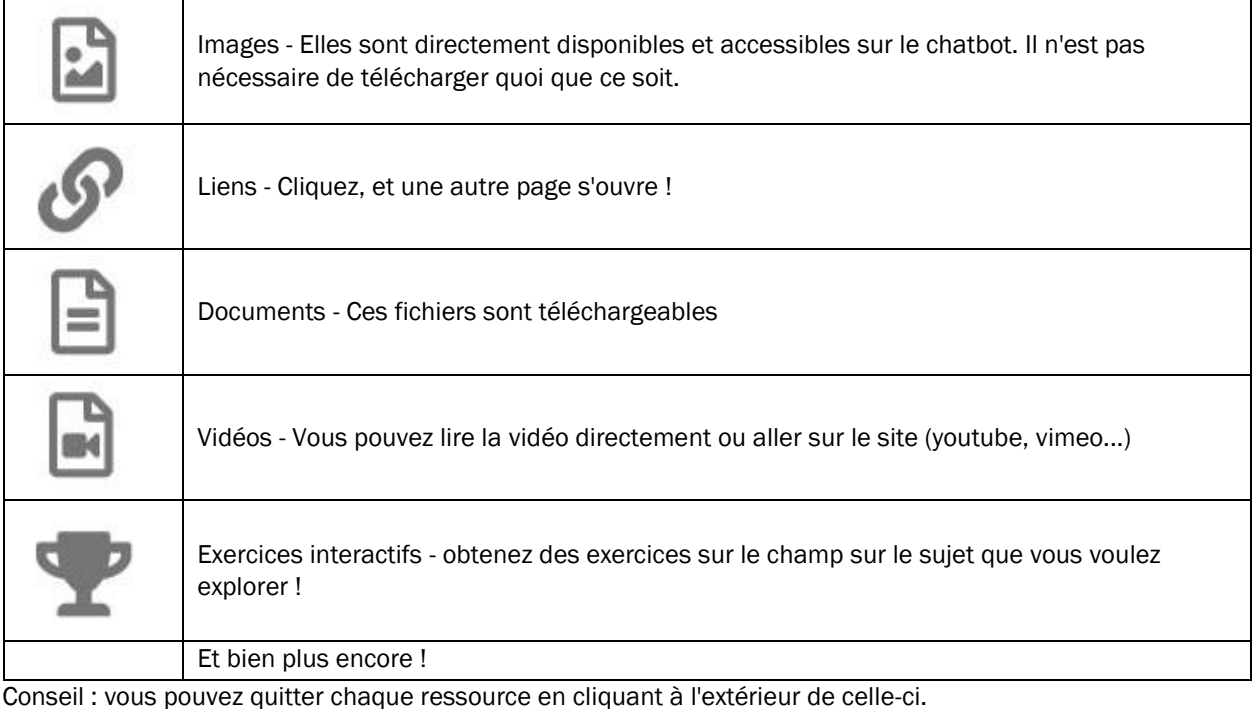

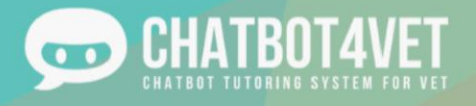

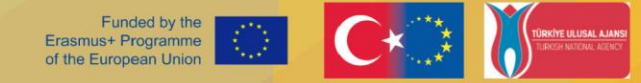

### **Définitions**

En plus des ressources, vous pouvez demander des définitions de mots clés à chaque chatbot. Tapez "quelle est la définition de... ?" et le chatbot vous donnera une définition claire du sujet que vous avez demandé.

Ces commandes répondent à :

- Définition de…
- Qu'est-ce que…

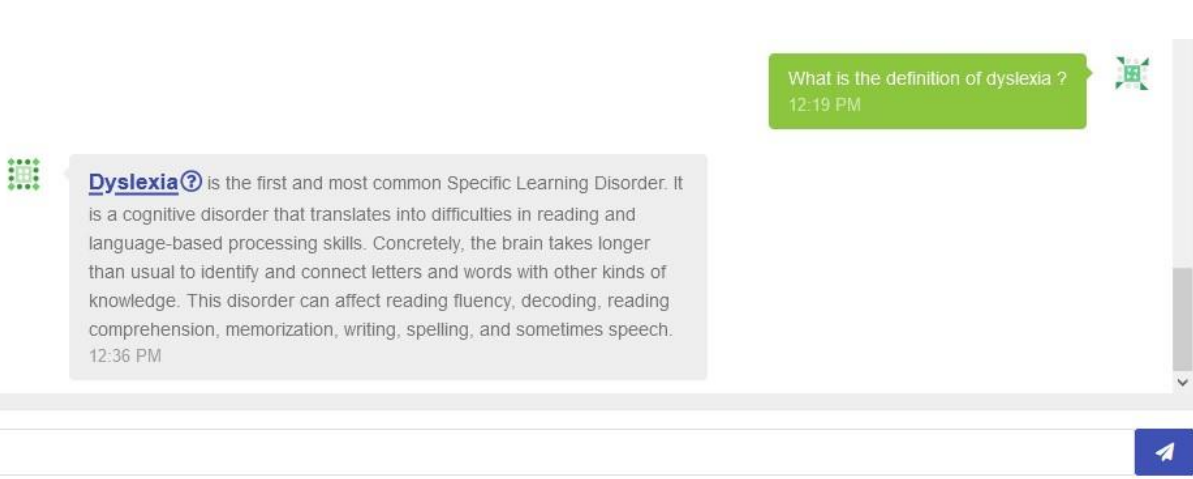

### Demander de l'aide

Si vous avez besoin d'aide ou si vous voulez revenir aux bases, le bot est entraîné à répondre à "Help !" (Aide !). Lorsque vous saisissez ce mot, le chatbot vous ramène au menu principal et vous donne des informations que vous pouvez consulter.

### Contenu

Tout le contenu et les ressources de CHATBOT4VET sont publiés sous la licence Creative Commons. Par conséquent, vous êtes autorisé à utiliser toutes les ressources créées par notre équipe pour vos propres cours, formations, événements, etc., à condition de faire référence à nos ressources. Vous n'êtes toutefois pas autorisé à utiliser ces ressources à des fins commerciales, quelles qu'elles soient.

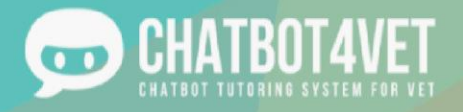

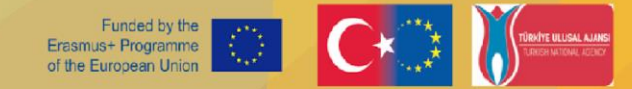

## **Fiche d'activité 3**

## **Créer mon premier chatbot**

Dans cette fiche d'activité, vous apprendrez

- comment naviguer dans la section administration,
- comment ajouter votre premier chatbot,
- comment dupliquer un chatbot.

### **Section administration**

Dans la fiche d'activité 1, vous avez appris à accéder à la plateforme. Voici à quoi ressemble l'interface où vous pouvez créer et gérer vos chatbots.

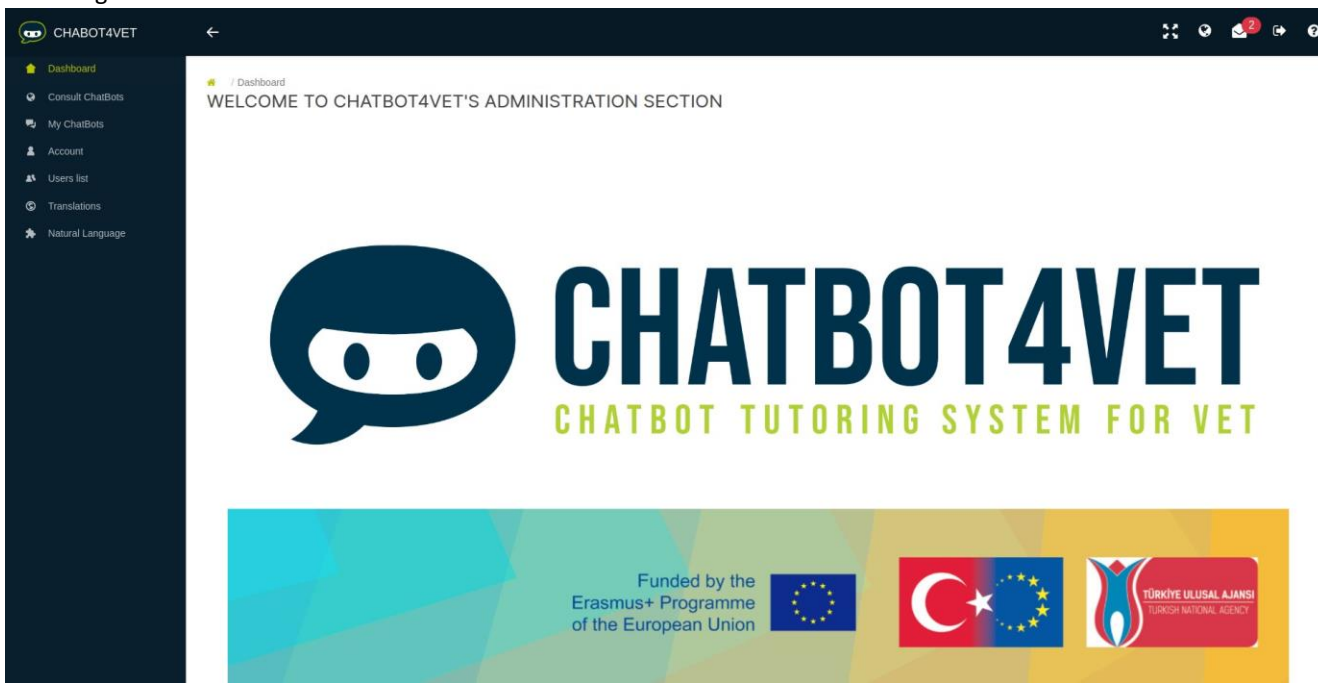

A gauche, un menu permet d'accéder aux pages principales:

- Tableau de bord : page d'accueil
- Consulter les chatbots : accès à l'interface avec les chatbots publics et activés
- Mes Chatbots/Liste des Chatbots : gestion des chatbots existants et création de nouveaux chatbots
- Compte : changer le mot de passe

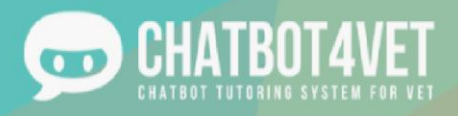

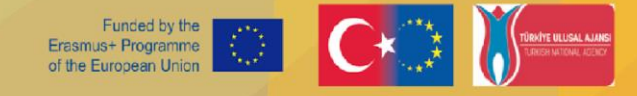

#### **Dans le coin supérieur droit, vous trouverez plusieurs icônes ayant les fonctions suivantes :**

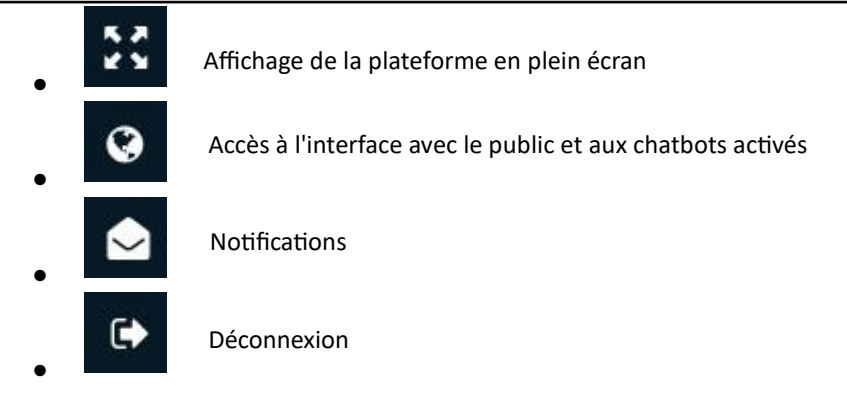

### **Comment créer un chatbot**

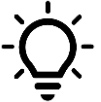

Un utilisateur peut créer un chatbot et télécharger 350 Mo de ressources. Pour créer un nouveau chatbot, allez dans la liste ChatBots dans le menu. Cliquez sur le bouton "Créer un nouveau chatbot".

Complétez les informations suivantes :

- Le nom de votre chatbot
- La langue
- Cochez "Activé" si vous souhaitez l'activer pour l'utiliser.
- Cochez "Public" si vous voulez que chaque utilisateur de la plateforme puisse discuter avec votre chatbot.

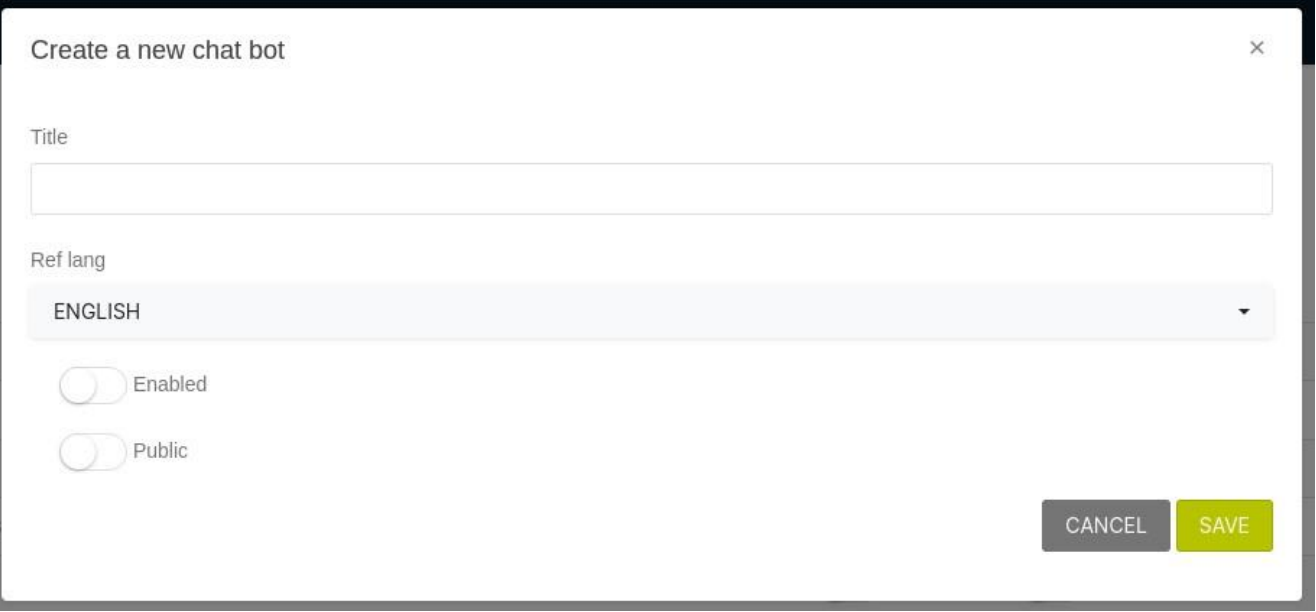

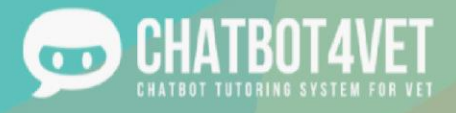

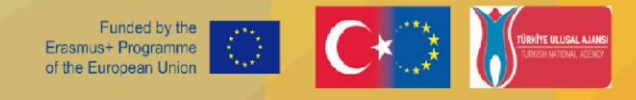

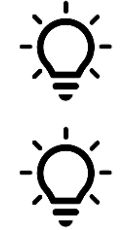

Le réglage de la langue est définitif. En cas d'erreur, vous devrez créer un nouveau chatbot.

Lorsque vous avez "activé" votre chatbot, vous pouvez vérifier comment il fonctionne en cliquant sur le bouton "globe" dans le coin supérieur droit.

#### **Les boutons "action" vous permettent de gérer votre chatbot :**

- Configuration : configuration générale du chatbot pour créer des séquences, des niveaux requis et des types de ressources,
- Accès utilisateur : liste des utilisateurs autorisés à accéder au chatbot,
- Personnalisation des réponses : réponses personnalisées du chatbot et messages d'introduction,
- Lexique : glossaire personnalisé de définitions avec mots clés
- Statistiques : différentes mesures statistiques sont affichées ici pour chaque séquence
	- Les sujets : Les "sujets" sont des termes qui se rapportent aux séquences abordées dans le chatbot.
- Gérer les ressources : structure arborescente des ressources qui peuvent être mises à la disposition des élèves via le chatbot,
- - Mise à jour du chatbot : le nom de votre chatbot peut être modifié, les options "enable" et "public" peuvent être activées,
- Copier le chatbot : le chatbot sera copié avec toutes ses ressources comme un nouveau chatbot,
- Supprimer le chatbot.

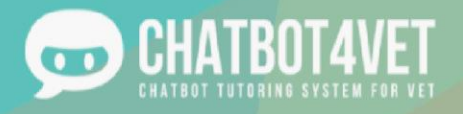

### **Duplication**

Dans la page 'liste des chatbots', avant d'entrer dans l'interface d'administration, vous verrez cette icône : <sup>de d</sup>à droite de chaque chatbot. Le bouton de duplication vous permettra de copier toute la structure, le contenu, le lexique, les sujets et les ressources inclus, tout en changeant la langue. Vous pourrez choisir un nouveau titre et, surtout, changer la langue de référence. Cela peut s'avérer particulièrement utile si votre public cible est composé de personnes parlant des langues différentes, ou si vous souhaitez partager le contenu de votre bot dans plusieurs langues.

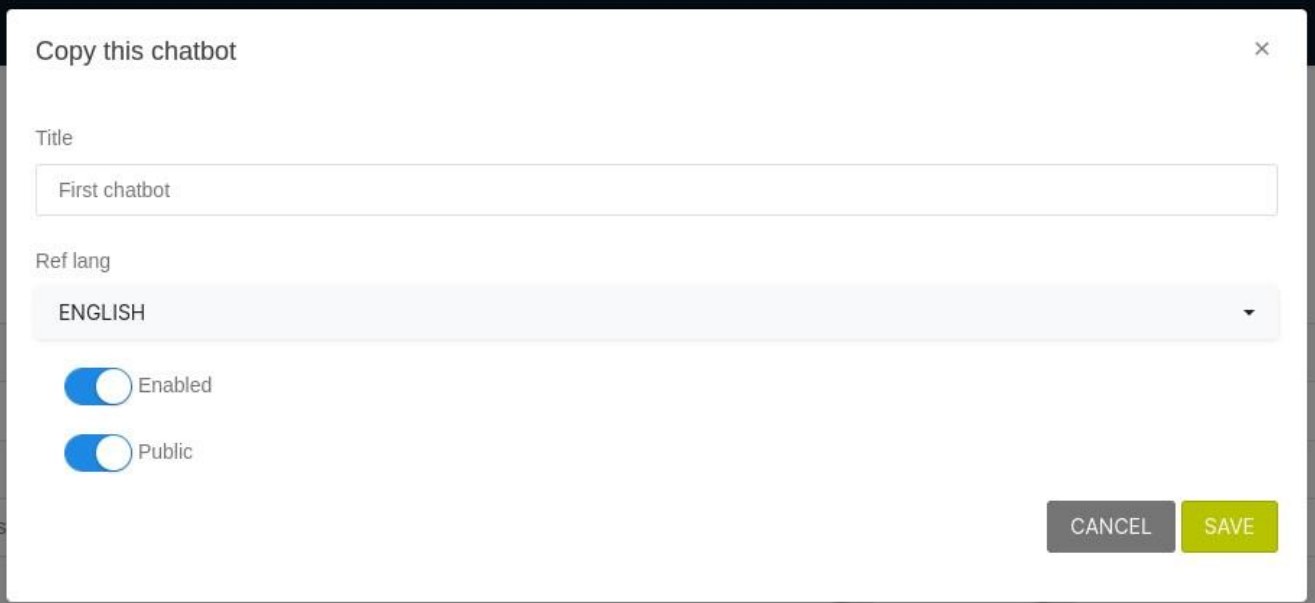

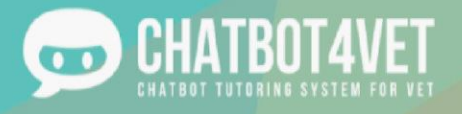

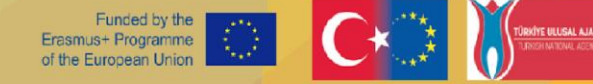

## **Fiche d'activité 4**

## **Ajouter des ressources à mon chatbot**

Dans la fiche d'activité précédente, vous vous êtes familiarisés avec l'interface et la page d'administration de la plateforme.

Il est maintenant temps d'ajouter vos séquences et vos ressources !

Les séquences sont les sujets ou les thèmes que vous voulez que vos élèves découvrent et étudient. Il peut s'agir de vastes sujets avec diverses ressources. Les ressources sont des supports écrits, du matériel, des vidéos, des exercices et plus encore auxquels votre chatbot peut accéder et qu'il peut partager lorsqu'il interagit avec les apprenants. Ces ressources doivent être soigneusement planifiées, organisées et distribuées. N'hésitez pas à utiliser des niveaux lorsque c'est nécessaire, et variez autant que possible les différents types de ressources pour une séquence donnée.

### **1. Interface d'administration - Configuration**

La première étape de la création de contenu consiste à définir les séquences, c'est-à-dire les principaux sujets auxquels votre robot va répondre.

L'ajout d'une séquence se fait en cliquant sur l'icône pouvez y saisir le titre de la séquence :

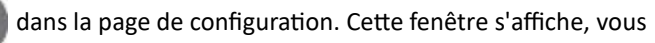

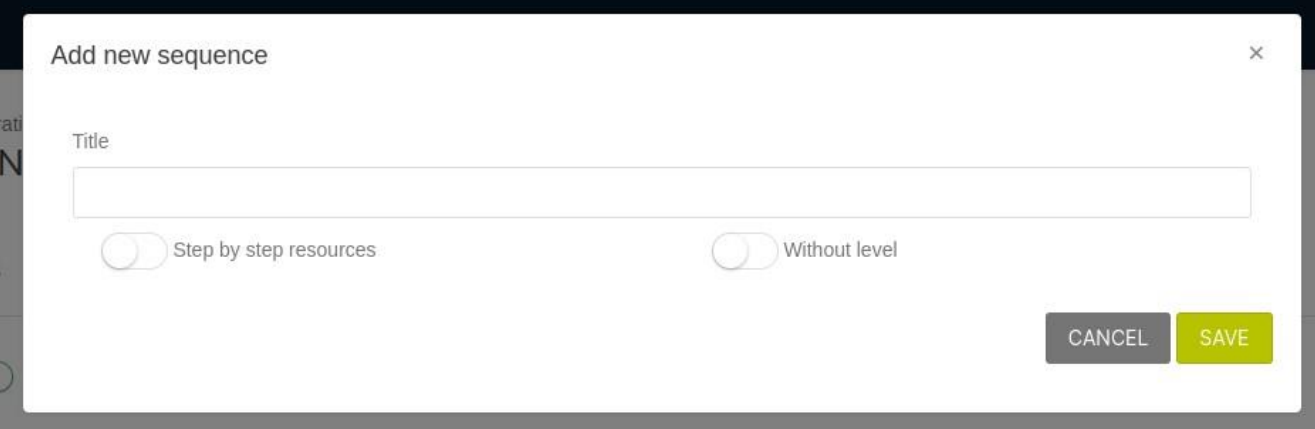

- Ressources étape par étape : signifie que vos ressources seront distribuées l'une après l'autre, lorsque l'élève demandera spécifiquement plus de ressources. Si vous ne cochez pas ce bouton, toutes les ressources de la séquence seront données en une seule fois.
- Sans niveau : ce bouton signifie que l'élève peut accéder à la séquence et à ses ressources quel que soit son niveau.

Votre liste de séquences se crée dans l'ordre. Utilisez pour déplacer la séquence vers le haut ou vers le bas de la liste. Vous pouvez également décider d'éditer, de supprimer ou d'ajouter des sujets (mots clés) à la séquence (voir Activité 5 Sujets) avec ces icônes :

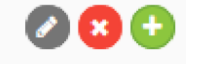

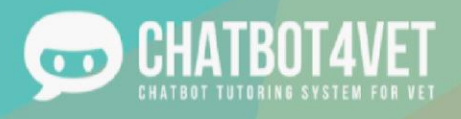

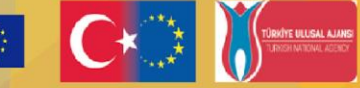

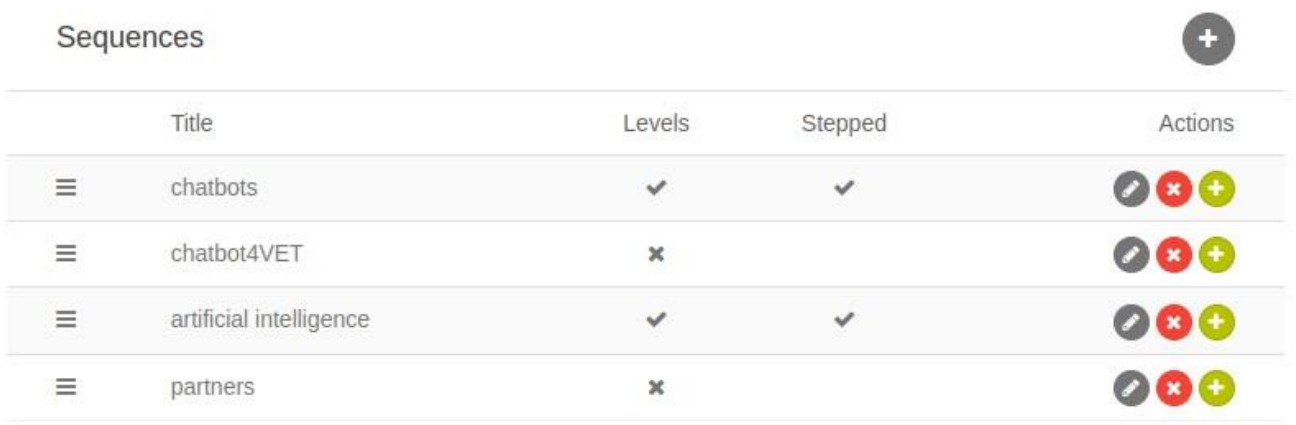

N'oubliez pas qu'une séquence est similaire à un thème principal ou à un sujet principal. Sous chaque thème, vous devrez ajouter vos ressources, en fonction du type de robot que vous créez.

Dans la section "Types de ressources", vous pouvez définir et modifier la liste des différents types de ressources que vous allez utiliser dans votre bot. Voici quelques options :

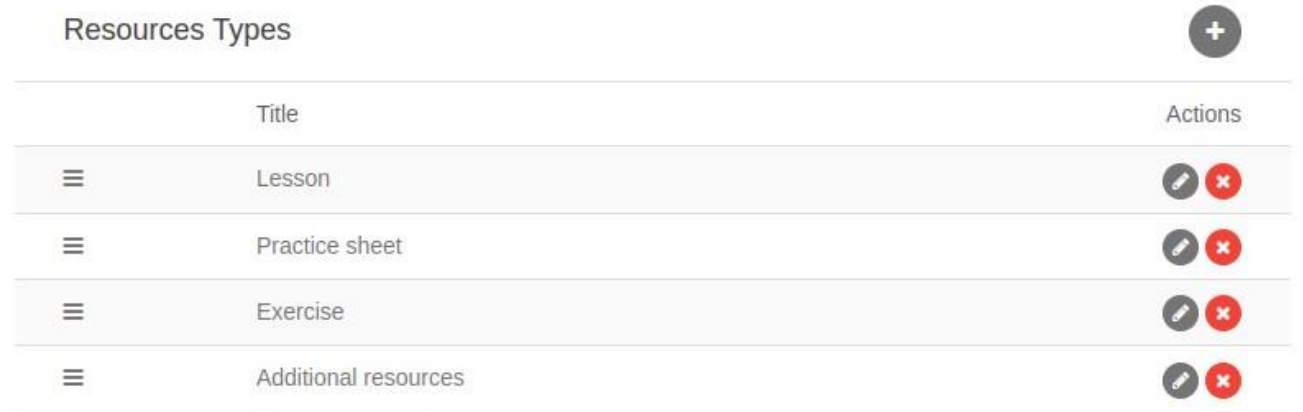

Vous pouvez également choisir les différents niveaux de votre robot en fonction du niveau de vos élèves. Les niveaux peuvent être organisés par difficulté ; débutant/avancé mais aussi par exemple par période ; avant le cours/pendant/après.

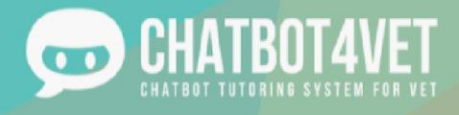

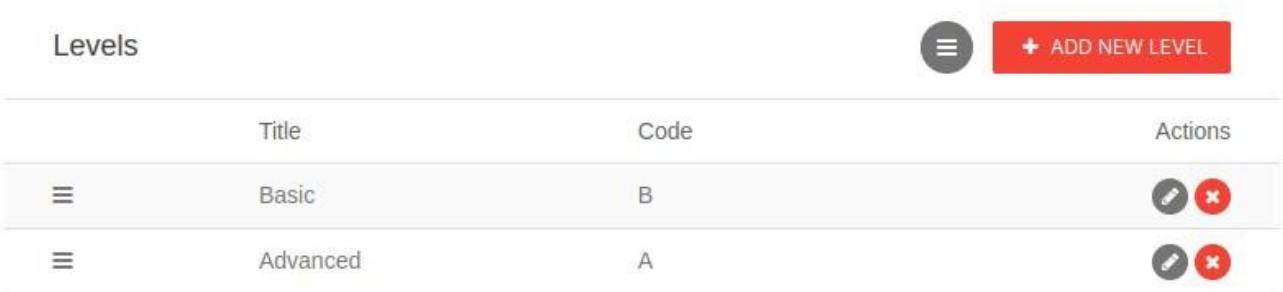

### **2.Gérer les ressources**

Pour ajouter des ressources, cliquez sur le bouton "Gérer les ressources" en bas de la page. Ce lien vous permet d'accéder à la page "Gérer les ressources", où vous ajouterez toutes vos ressources.

Vous pouvez également trouver le bouton **et la page.** 

Sur cette page, vous trouverez à gauche toutes les séquences que vous avez créées au début.

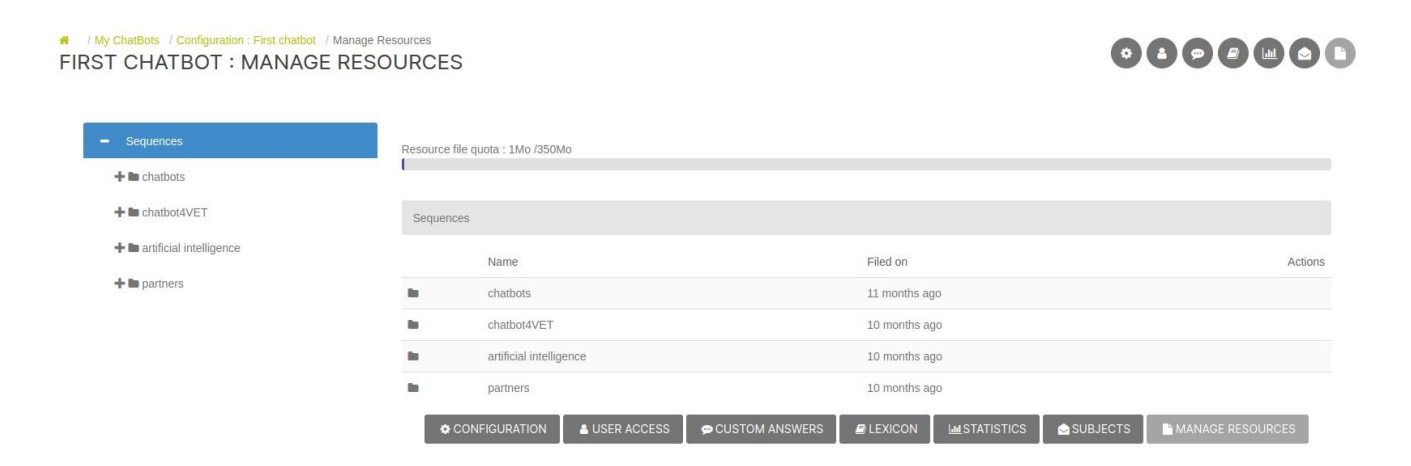

En cliquant sur le nom d'une séquence, vous verrez si des niveaux spécifiques lui sont associés. Sélectionnez un niveau ou "Sans niveau" si votre séquence n'est pas classée par niveau. En attendant, vous pourrez visualiser et ajouter différents types de ressources à votre séquence.

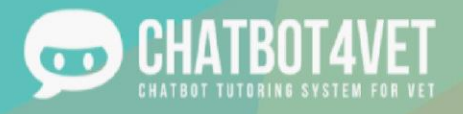

### FIRST CHATBOT : MANAGE RESOURCES

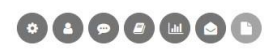

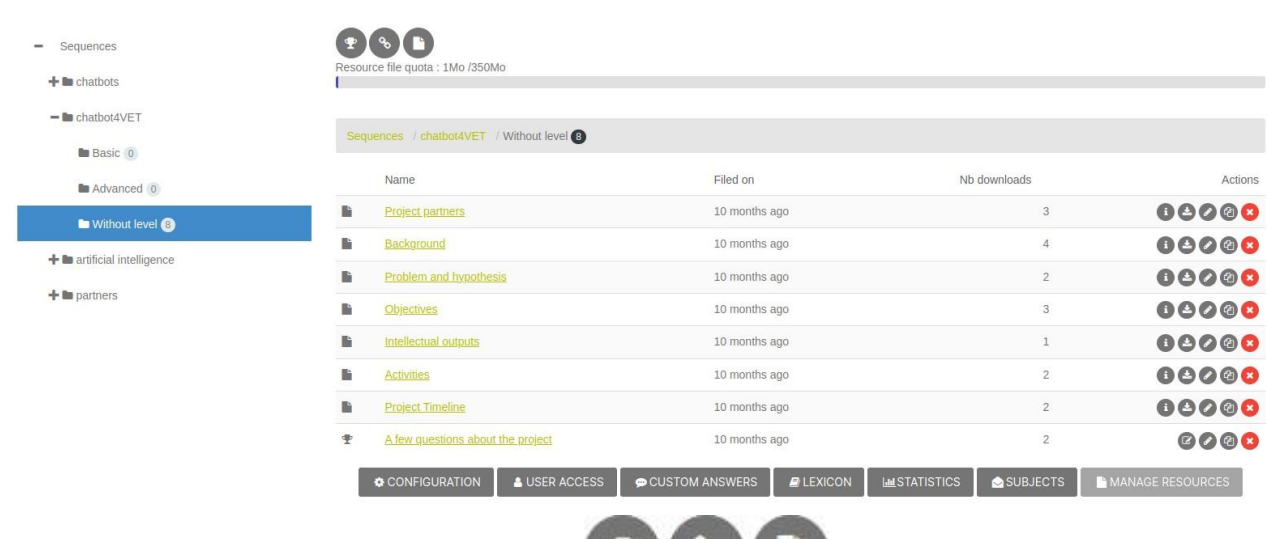

Dans le coin supérieur droit, vous trouverez trois icônes (CO) (Ces trois boutons sont utilisés pour ajouter différents types de ressources à vos séquences. Voici la signification de chaque type.

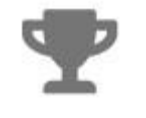

#### **Exercises**

En cliquant sur le trophée, vous pourrez créer de nouveaux exercices.Comment faire ?

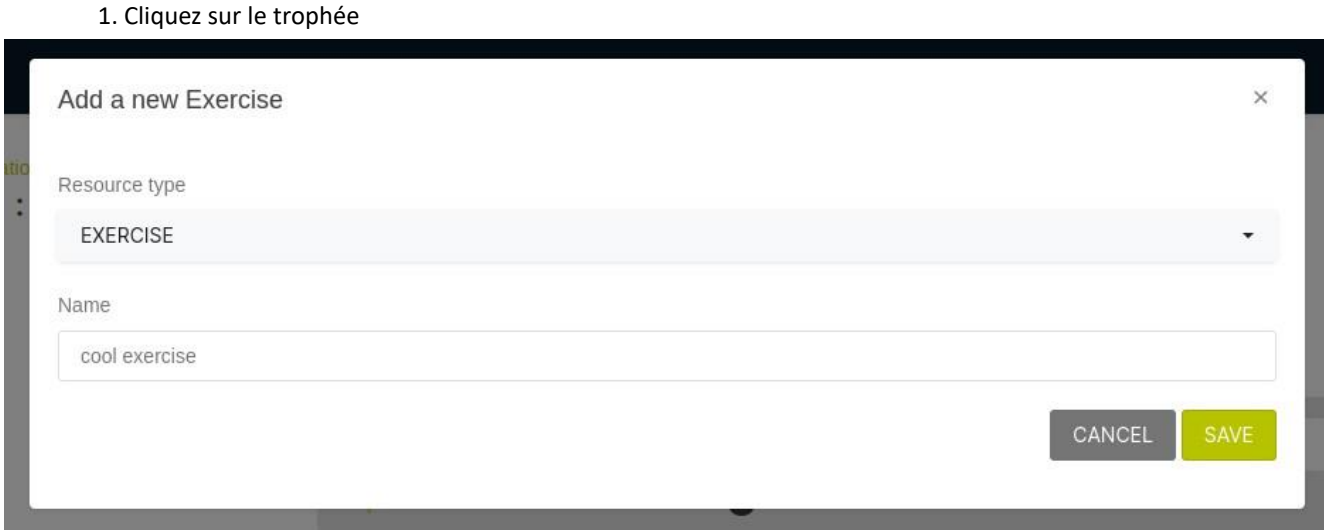

2. Sélectionnez le type de ressource. Celui-ci devrait être "Exercice" dans votre liste de ressources

- 3. Nommez les exercices. Exemple : Le présent
- 4. Cliquez sur "Enregistrer"

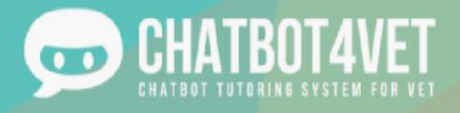

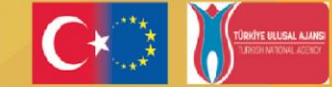

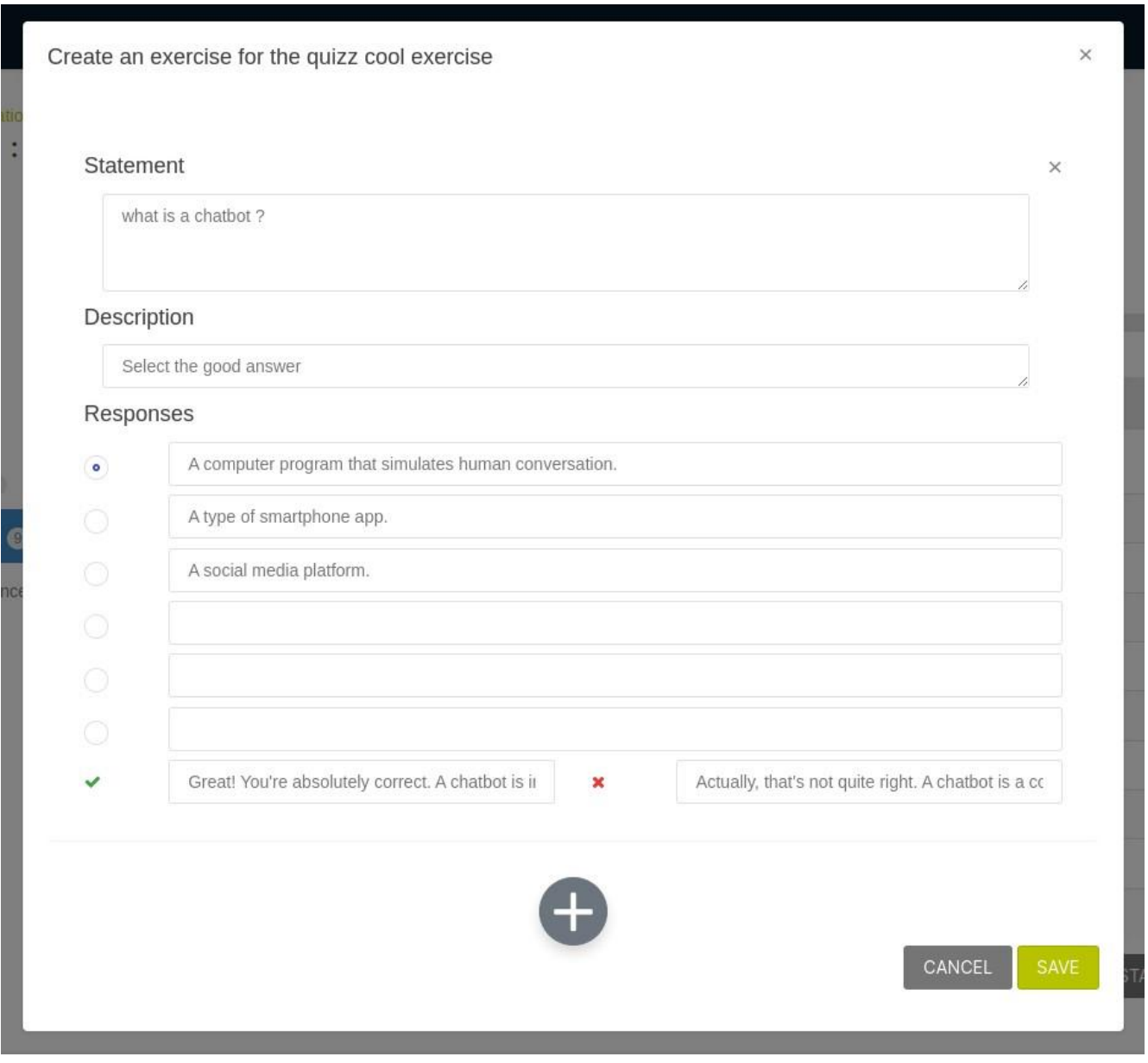

5. Remplissez ensuite le formulaire de question. Ajoutez un énoncé, une description et les réponses à choix multiples. Attention, le point bleu indique la bonne réponse ! Vous pouvez ajouter autant d'exercices que nécessaire en cliquant sur , et n'oubliez pas d'expliquer les réponses !

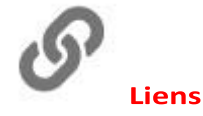

Ce lien vous permettra d'ajouter des liens vers des sources externes.

Pensez à des vidéos, des podcasts, des tutoriels en ligne, des articles de presse, etc.

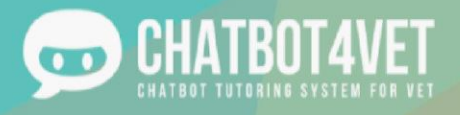

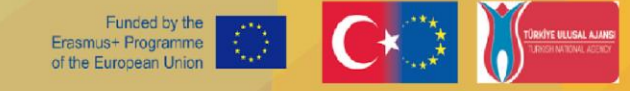

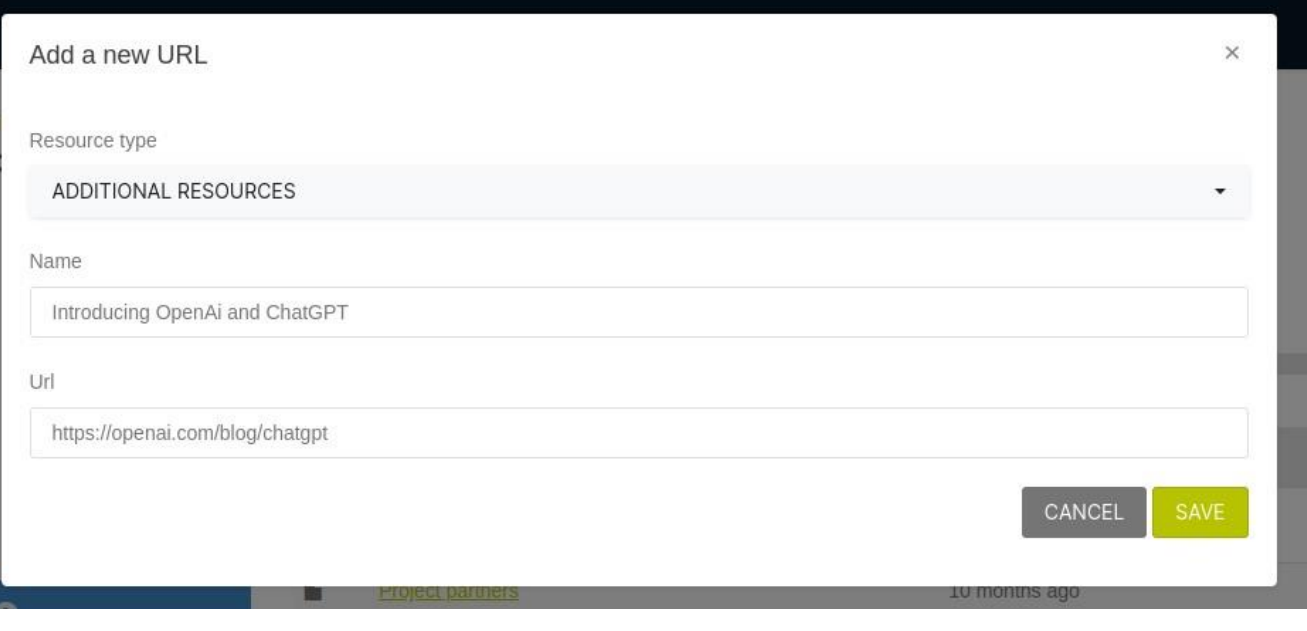

- 1. Choisissez le type de ressource,
- 2. Nommez la ressource,
- 3. Ajoutez le lien.

Les vidéos de YouTube peuvent être chargées directement sur l'interface de discussion du chatbot.

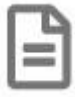

#### **Fichier**

Les nouveaux fichiers peuvent être des PDF, des images, des présentations Powerpoint, des fiches pratiques et toute autre ressource qui n'est pas un exercice ou un lien.

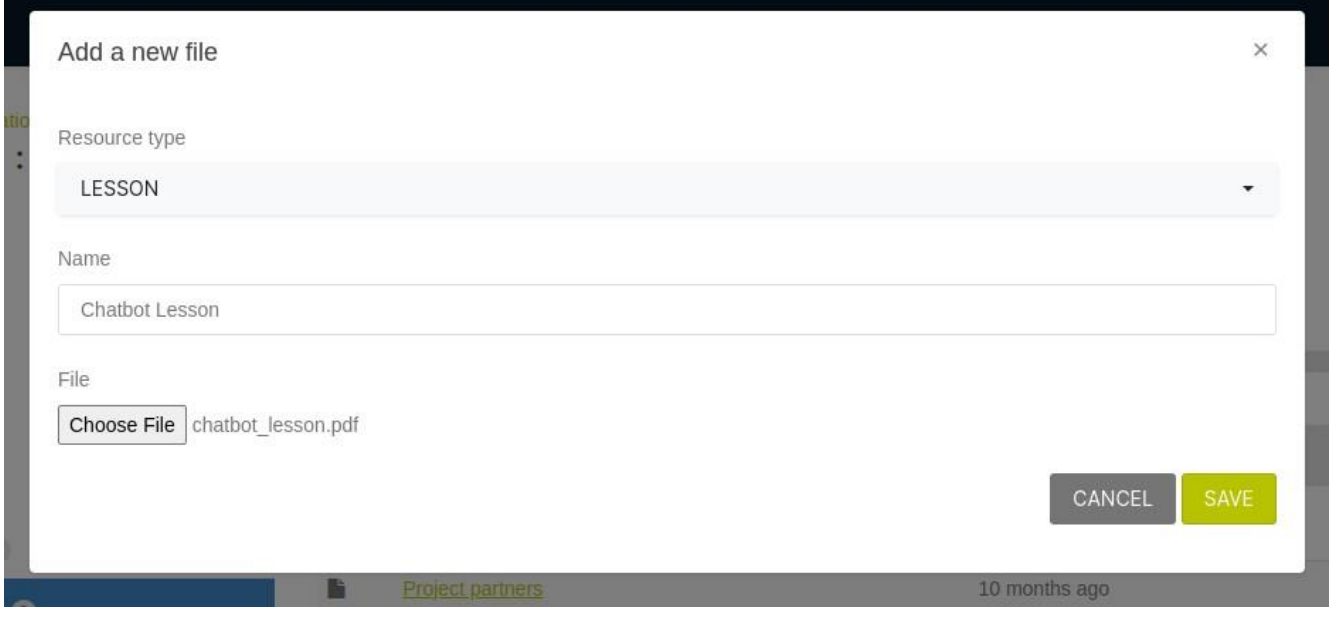

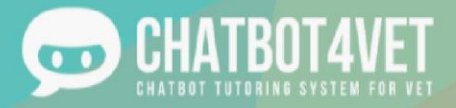

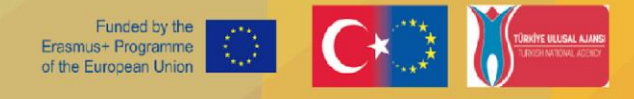

Contrairement aux autres types de fichiers, les images peuvent être visualisées directement dans l'interface de discussion du chatbot.

### **Maintenance des ressources**

À gauche de chaque ressource que vous avez téléchargée, vous trouverez une série d'icônes. Chacune d'entre elles a une fonction spécifique :

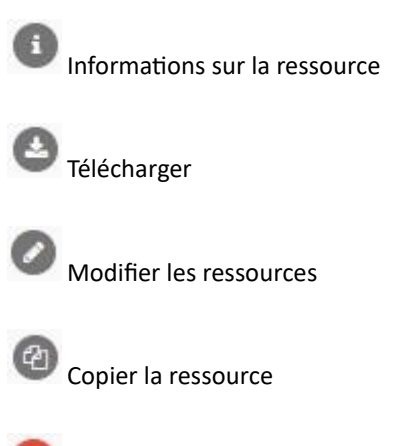

Supprimer la ressource

Ces boutons peuvent s'avérer très utiles lorsque vous rédigez et créez des ressources. Le bouton de modification vous permet de retravailler vos exercices, par exemple si vous remarquez des erreurs, et le bouton de copie vous permet d'utiliser la même structure de ressource dans plusieurs séquences !

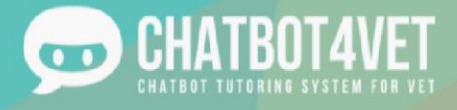

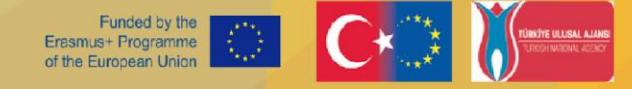

# **Fiche d'activité 5 Mon chatbot doit comprendre l'utilisateur**

Cette fiche d'activité aborde:

- pourquoi les sujets sont importants,
- comment les sujets influencent la conversation avec le chatbot.

### **Qu'est-ce qu'un "sujet" ?**

Il y a plusieurs façons pour les étudiants de demander plus d'informations sur les séquences créées dans le panneau "configuration". Les "sujets" sont des mots-clés et leurs synonymes qui peuvent être utilisés par les étudiants pour accéder à une ou plusieurs séquences.

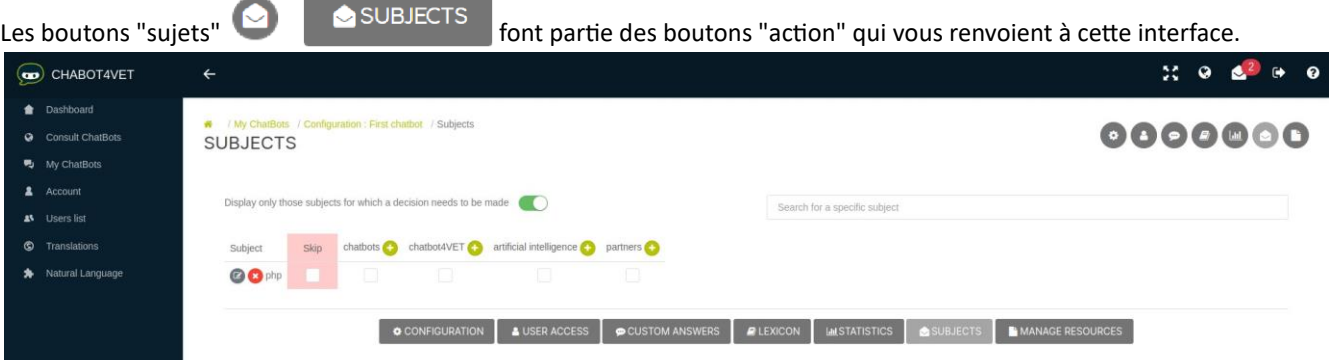

Les "sujets" sont les mots-clés reconnus par le chatbot. Ce n'est que lorsque le chatbot sait à quelle séquence le motclé se rapporte qu'il peut choisir la séquence correcte et envoyer des ressources à un utilisateur.

Lorsque l'utilisateur écrit : "Je veux en savoir plus sur la dyslexie". Le sujet est "dyslexie".

"Parlez-moi de la gestion d'une classe." Le sujet est "la gestion de la classe".

Au milieu de l'interface, vous verrez toutes les séquences alignées. Les mots-clés ou les phrases doivent être ajoutés à cet endroit. Les sujets peuvent être ajoutés manuellement, mais vous serez également averti lorsqu'un sujet n'est pas reconnu.

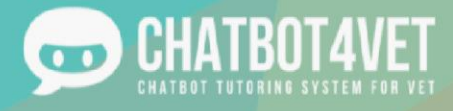

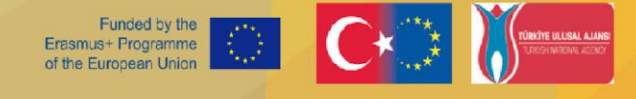

Il est utile d'ajouter quelques mots-clés et phrases dès la phase de création du chatbot.

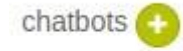

Cliquez sur le bouton vert + pour ajouter le sujet à votre séquence.

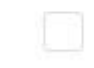

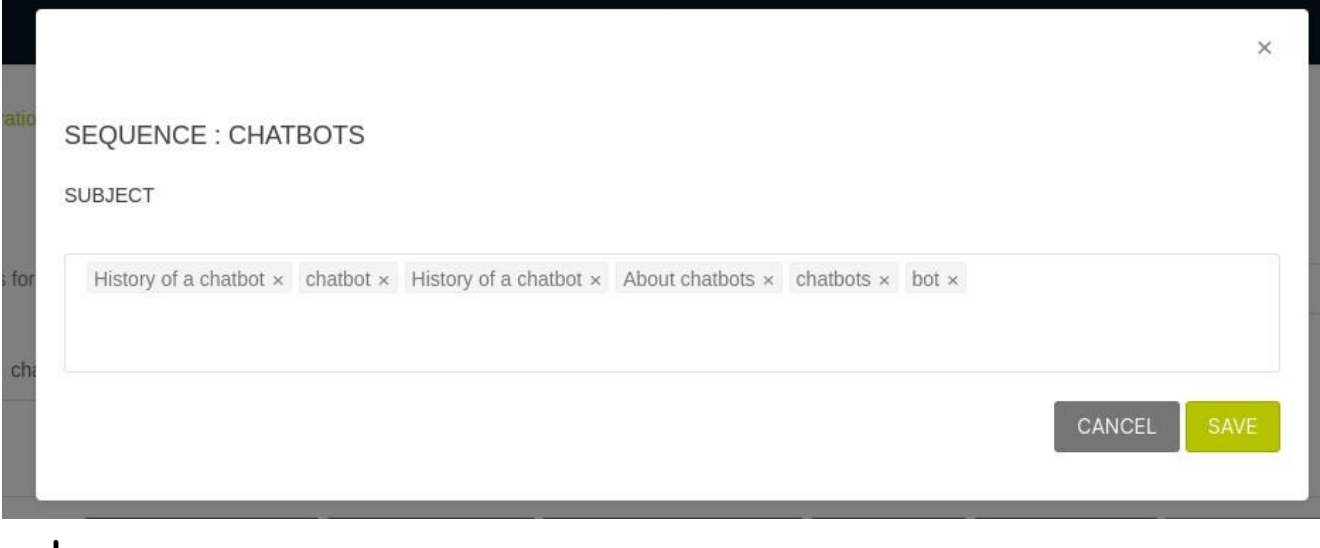

N'oubliez pas de confirmer chaque mot-clé en appuyant sur la touche "enter" de votre clavier.

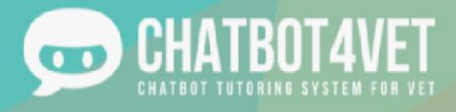

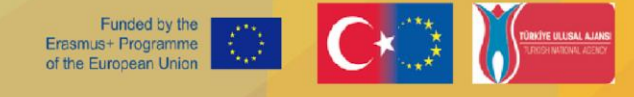

### **Que se passe-t-il si le sujet n'est pas reconnu ?**

Vous serez averti lorsqu'un chatbot ne reconnaît pas un sujet dans une conversation. Cette notification apparaît dans le coin supérieur droit de votre interface.

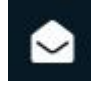

Vous devez vous rendre dans l'interface "sujets" et choisir manuellement la séquence à laquelle appartient le mot-clé. Une fois cette étape franchie, le chatbot sera en mesure d'envoyer les bonnes ressources.

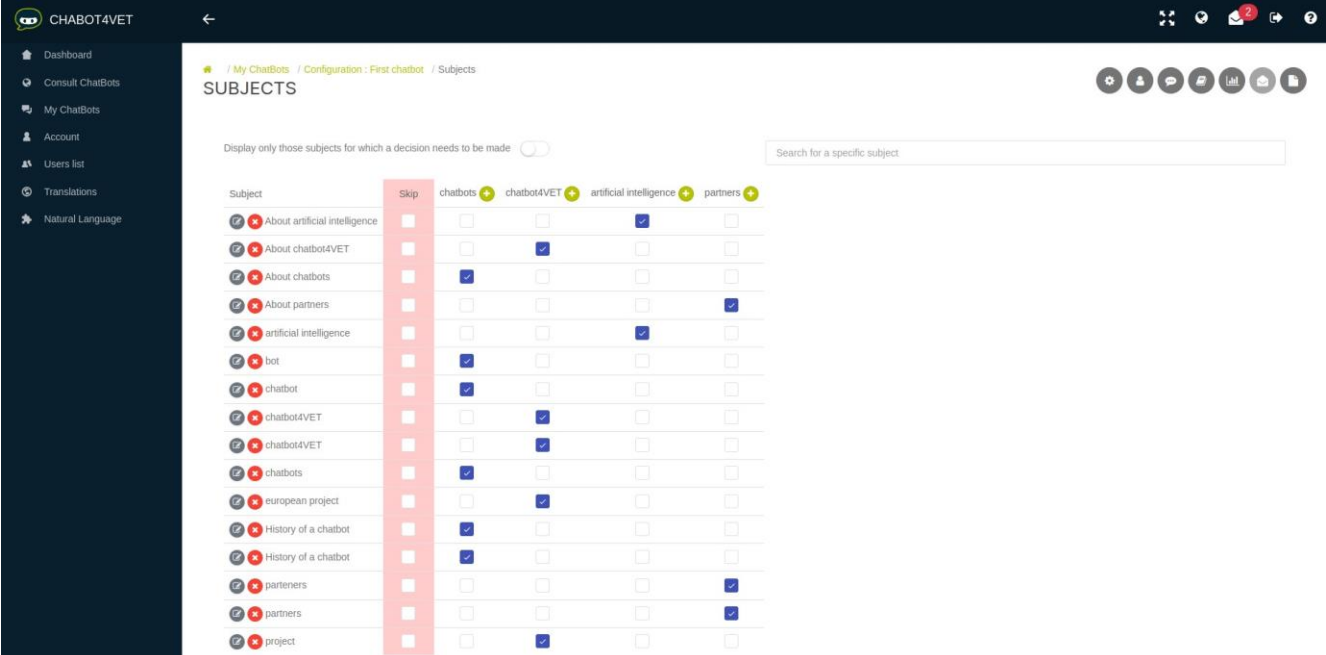

Les mots-clés qui n'ont été associés à aucune des séquences seront affichés lorsque ce bouton est activé.

Display only those subjects for which a decision needs to be made

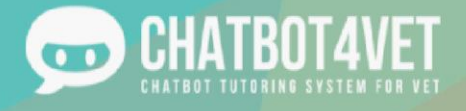

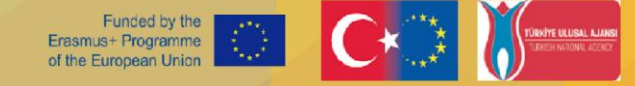

# **Fiche d'activité 6 Personnaliser mon Chatbot**

### **Donner un nom à votre chatbot**

Votre chatbot vous appartient, ce qui signifie que vous êtes libre de développer vos propres sujets et thèmes, vos propres informations et définitions, ainsi que vos propres messages et interactions.

Comme indiqué dans les fiches d'activité précédentes, la première étape de la personnalisation de votre chatbot réside dans son nom. Quel sera le nom de votre chatbot ? Son nom sera affiché sur la page d'accueil du site web, il est donc très important !

Ensuite, il y a la question de l'interaction avec vos étudiants.

### **Messages d'accueil personnalisés**

L'étudiant se connectera au chatbot à deux reprises : la première fois et toutes les autres fois. Pour créer un message d'accueil et d'ouverture, vous pouvez cliquer sur le bouton "Réponses personnalisées" en bas de la page.

Ce bouton vous amènera à la zone où vous pouvez créer des messages personnalisés pour vos étudiants.

Il vous sera demandé de choisir quand la réponse personnalisée sera affichée, pour la première fois ou pour tout autre accès (voir ci-dessous).

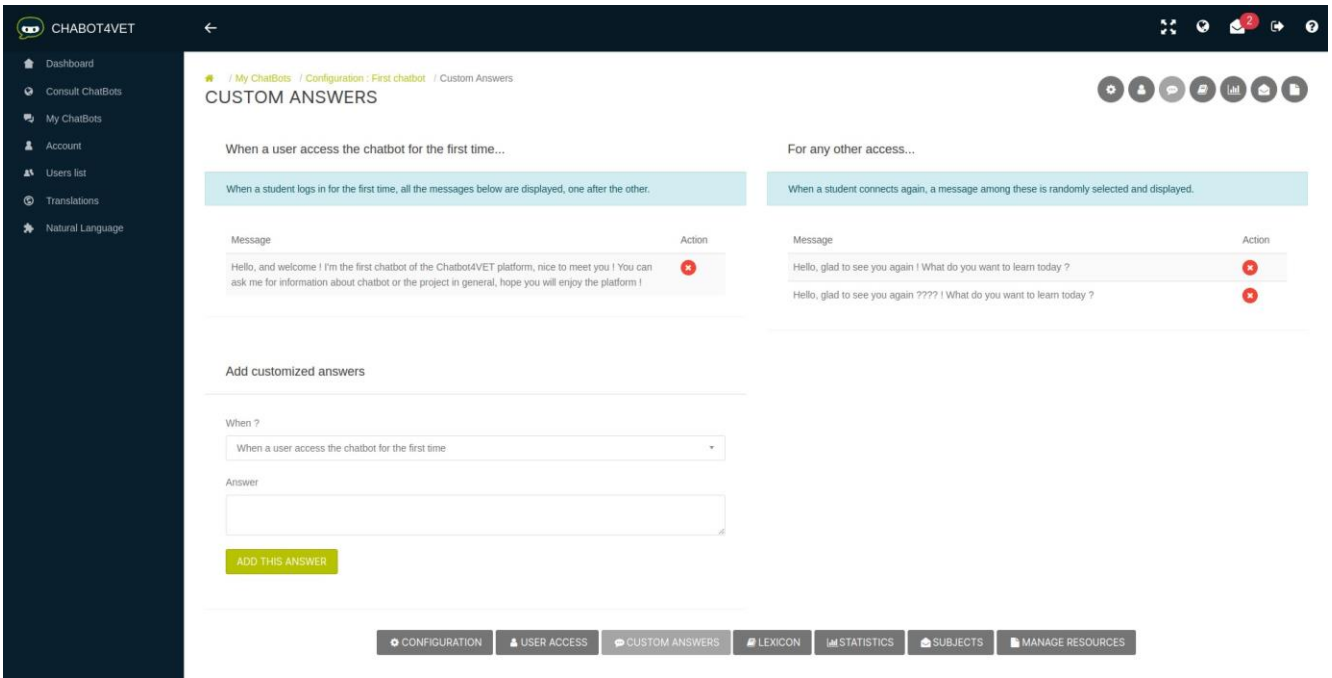

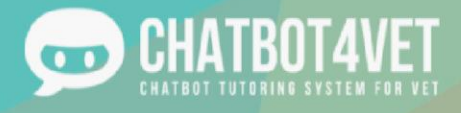

Vous trouverez ci-dessous quelques exemples de messages de bienvenue que vous pouvez utiliser pour votre propre bot. Encore une fois, il ne s'agit que de modèles, vous êtes libre de créer le message d'accueil que vous voulez !

#### When a user access the chatbot for the first time...

When a student logs in for the first time, all the messages below are displayed, one after the other. For any other access... Message Action When a student connects again, a message among these is randomly selected and displayed. Hello! It's good to meet you! My name is .....  $\ldots$  and I am  $\bullet$ going to learn about different ways to address .., so whether you are a parent or a Message Action professional, here are some tips! Hello! It's good to see you again! Are you ready to learn A Here are some of my functions, Ask me "What can I learn?" more about 2.1 et's continue! And to discover every subject we can discuss together! If you remember, Ask me "What can I learn?" to discover every need a definition, say: "What is ...?", and if you want to subject we can discuss together, say: "What is ...?" for discover and receive more resources, say: "I want to learn definitions, and if you want more resources, say: "I want to more about...". Finally, if you need help, type "Help!" and I learn more about...". And don't forget, if you need help, will do my best! Now, let's practice! type "Help!" and I will do my best!

Lors de la première connexion, tous les messages s'affichent les uns après les autres. Vous pouvez écrire jusqu'à 5 messages. Lorsque vous vous connectez pour un autre accès, un seul message sera affiché à la fois. Vous pouvez en créer jusqu'à 5, mais ils seront sélectionnés au hasard. Il est préférable d'avoir une variété de messages si vous avez l'intention de travailler souvent avec le bot, afin d'éviter que vos étudiants ne s'ennuient !

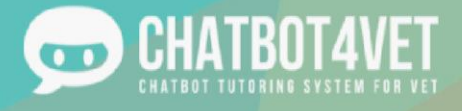

### **Rédiger son propre lexique**

Un autre outil utile pour personnaliser votre chatbot consiste à modeler la manière dont les informations sont fournies à vos apprenants. Dans la Fiche d'activité 4, vous avez vu comment ajouter des ressources personnalisées à votre chatbot. Le prochain outil utile est le Lexique. Vous pouvez le trouver en cliquant sur le bouton Lexique au bas de la page principale.

Le lexique est en fait un dictionnaire ou un glossaire de définitions avec des mots-clés et des sujets. Vous vous souvenez de l'activité 2, lorsque nous avons brièvement expliqué la composante "définition" ? Le lexique est l'endroit où se trouvent les définitions.

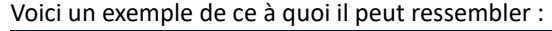

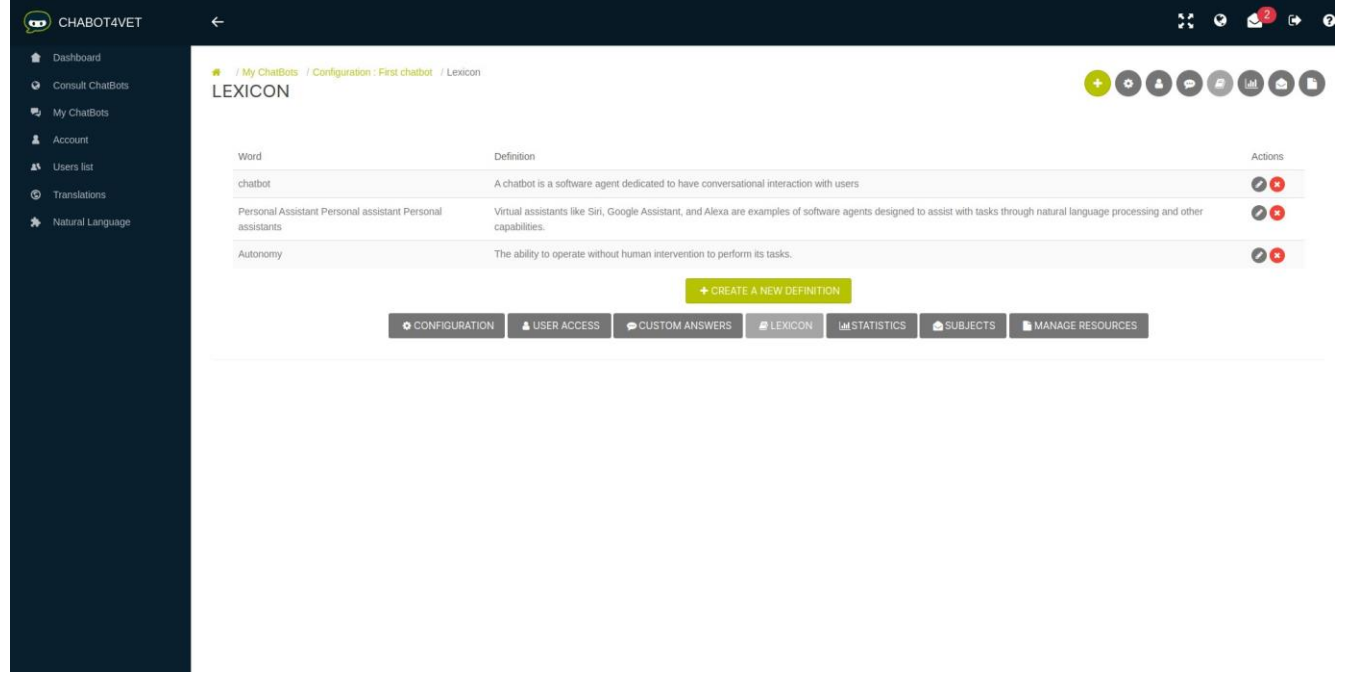

A gauche, vous trouverez le sujet que vous essayez d'expliquer. Notez que le même mot est tapé plusieurs fois de différentes manières, acronymes, formes plurielles, avec ou sans trait d'union, etc. En effet, lorsqu'un étudiant tape un mot, nous voulons être sûrs que le bot le reconnaisse tout de suite.

À droite se trouvent les définitions/explications. Vous pouvez décider de les écrire de la manière qui convient le mieux aux étudiants. Il n'y a pas de règle quant à la structure de cette section. Dans notre exemple, les phrases sont assez longues parce que le chatbot est très technique, mais ce n'est pas forcément le cas.

Il suffit de cliquer sur "Ajouter une nouvelle définition" pour ajouter une section. Lorsque vous souhaitez confirmer un mot-clé, appuyez sur la touche "Enter" après chaque mot pour vous assurer qu'il est bien enregistré.

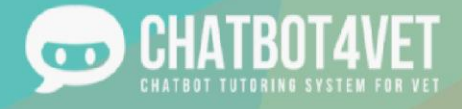

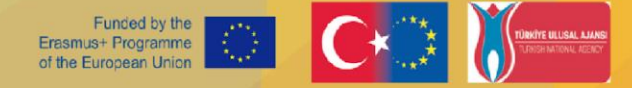

# **Fiche d'activité 7 Diffuser mon chatbot**

Cette fiche d'activité aborde les sujets suivants :

- comment permettre aux élèves d'utiliser le chatbot que vous avez créé,
- quelles statistiques Tutorbot fournit.

### **Comment fournir un accès à vos étudiants**

Si vous souhaitez ajouter un utilisateur à un chatbot spécifique, entrez dans l'interface utilisateur du chatbot avec lequel vous souhaitez que l'élève travaille. Pour ce faire, cliquez sur le bouton "Accès utilisateur" en bas de l'écran.

L'interface utilisateur se compose de deux parties :

- "utilisateur autorisé"
- "ajouter un utilisateur"

#### **Partie autorisée à l'utilisateur**

Dans cette partie, vous pouvez voir la liste des utilisateurs qui ont accès au chatbot. Les détails de l'utilisateur sont les suivants :

- quel est le rôle des utilisateurs dans votre chatbot,
- quand ils se sont connectés pour la dernière fois,
- le bouton permettant d'afficher le profil de l'utilisateur,
- le bouton permettant de restreindre l'accès de l'utilisateur au chatbot.

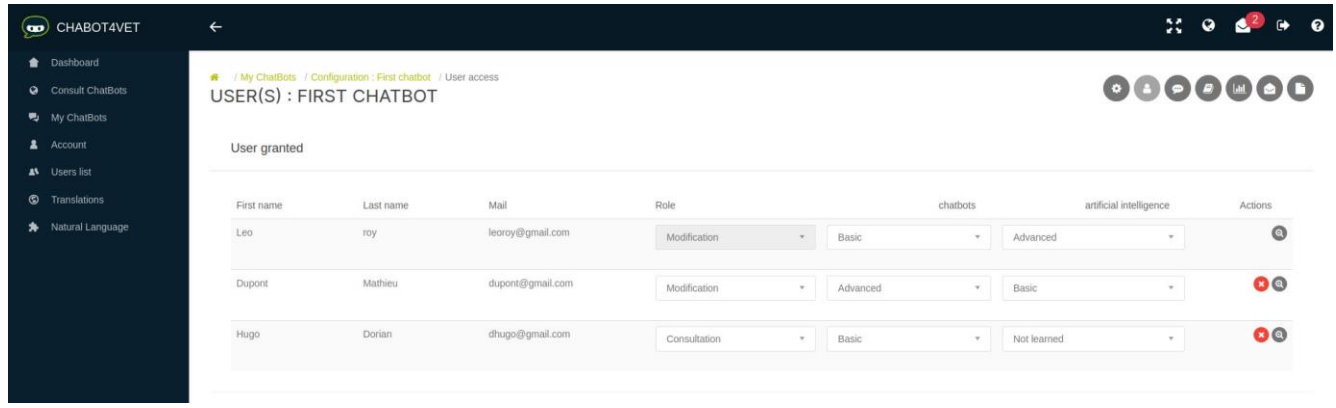

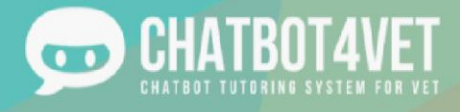

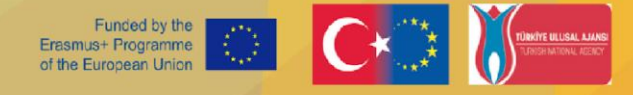

#### **Roles**

Le rôle "modification" permet à l'utilisateur d'entrer dans la configuration du chatbot et de la modifier tout comme l'utilisateur qui l'a créé.

Un nouvel utilisateur a toujours un rôle de "consultation". Le rôle "consultation" signifie que l'utilisateur ne peut qu'apprendre avec un chatbot.

#### **Profil de l'utilisateur**

Le bouton d'action <sup>on</sup> "profil de l'utilisateur" vous permet de voir l'activité de l'élève dans tous les chatbots auxquels

#### il a accès.

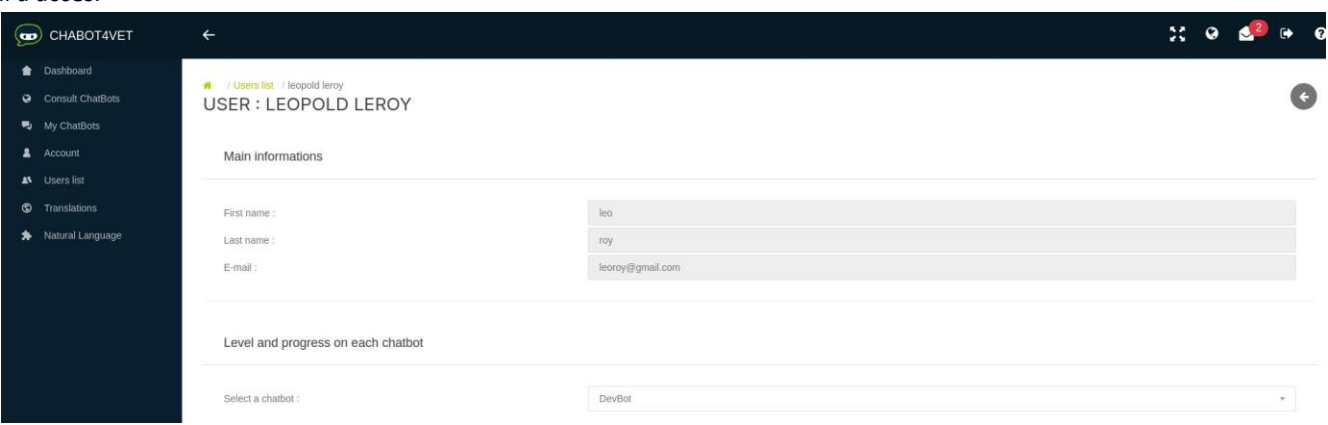

Dans chaque chatbot, vous pouvez découvrir:

- la progression globale de l'étudiant dans l'ensemble des séquences,
- le nombre de séquences demandées par l'élève,
- combien de ressources l'élève a téléchargées et
- quelles ressources l'élève a ouvertes.

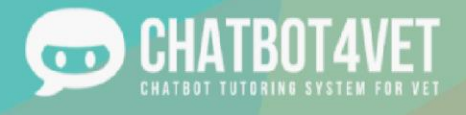

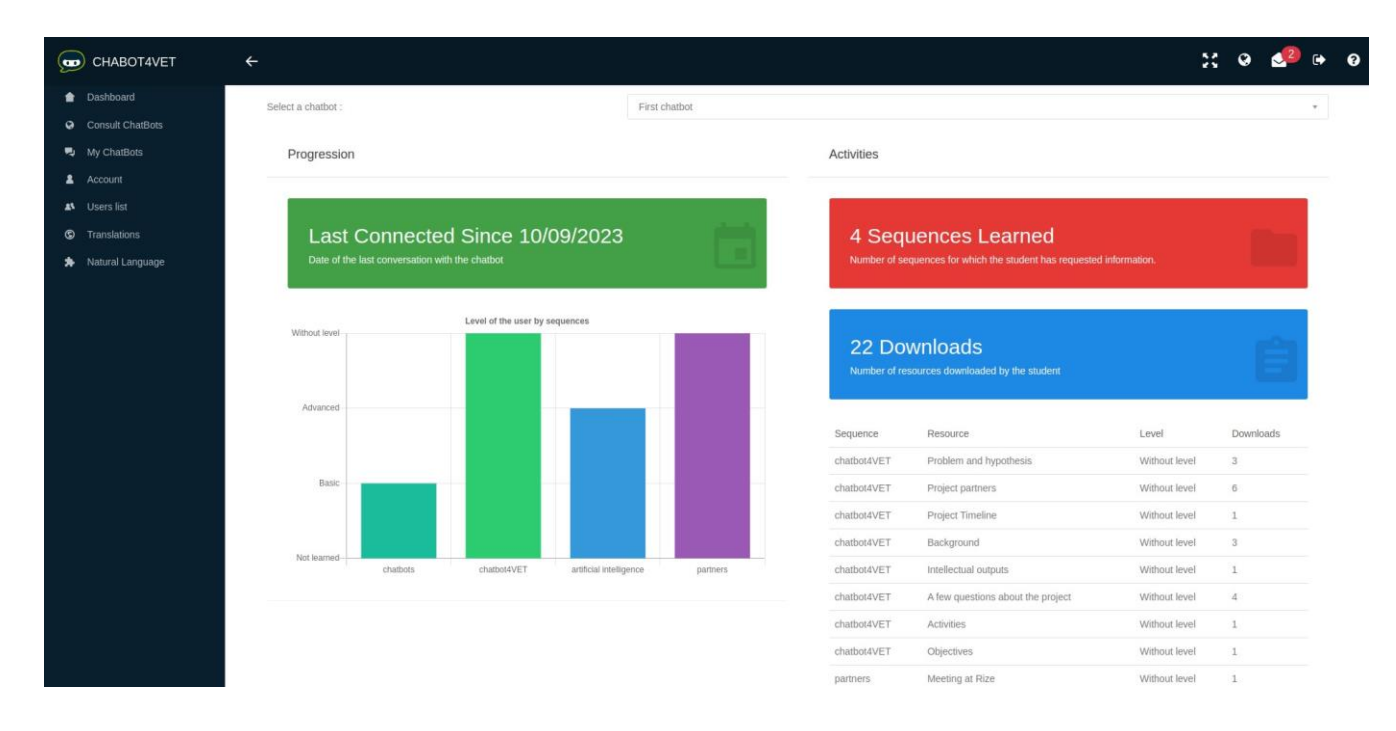

#### **Ajouter une partie utilisateur**

Les nouveaux étudiants peuvent être invités à participer à un chatbot dans la partie "ajouter un utilisateur". Vous pouvez enregistrer chaque élève en remplissant les informations suivantes : adresse mail, prénom ou nom de famille. L'étudiant recevra un e-mail avec ses informations de connexion.

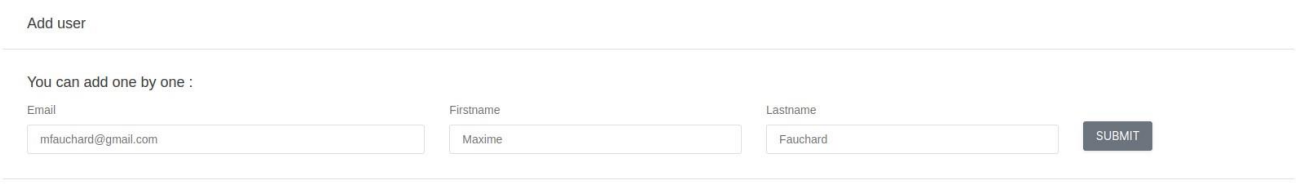

Si vous ne souhaitez pas inscrire vos étudiants un par un, créez un fichier Excel avec les détails des étudiants et téléchargez-le sur la plateforme. Il vous suffit de cliquer sur ce bouton **田IMPORT USERS USING EXCEL FILE** en bas de la page et de choisir votre fichier.

Le fichier Excel doit être au format ".xls" (pas de .xlsx ou autres formats). Le fichier Excel doit contenir les informations suivantes selon cet exemple :

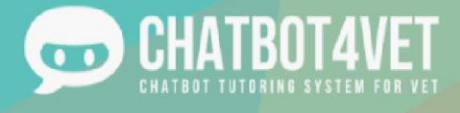

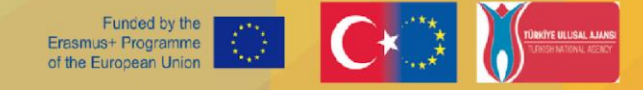

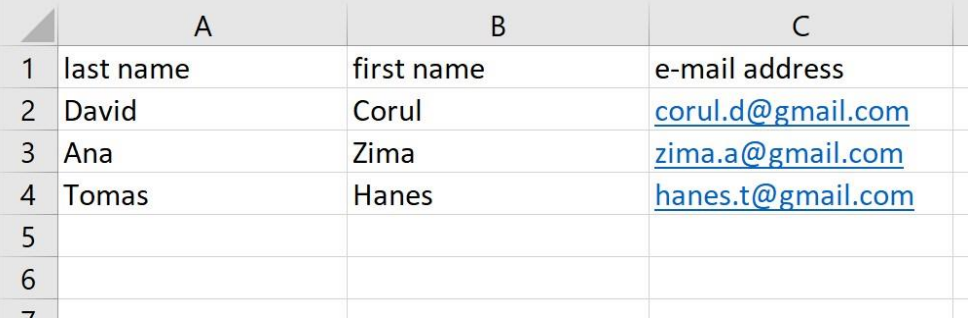

- colonne A : nom
- colonne B: prénom
- colonne C: adresse mail

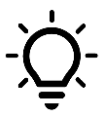

Une fois les élèves inscrits, ils peuvent essayer tous les chatbots publics !

### **Statistiques sur Tutorbot**

 $\overline{a}$  is let  $\overline{a}$  the  $\overline{a}$ 

L'enseignant peut consulter les statistiques en cliquant sur le bouton "action" dans la liste des ChatBots ou

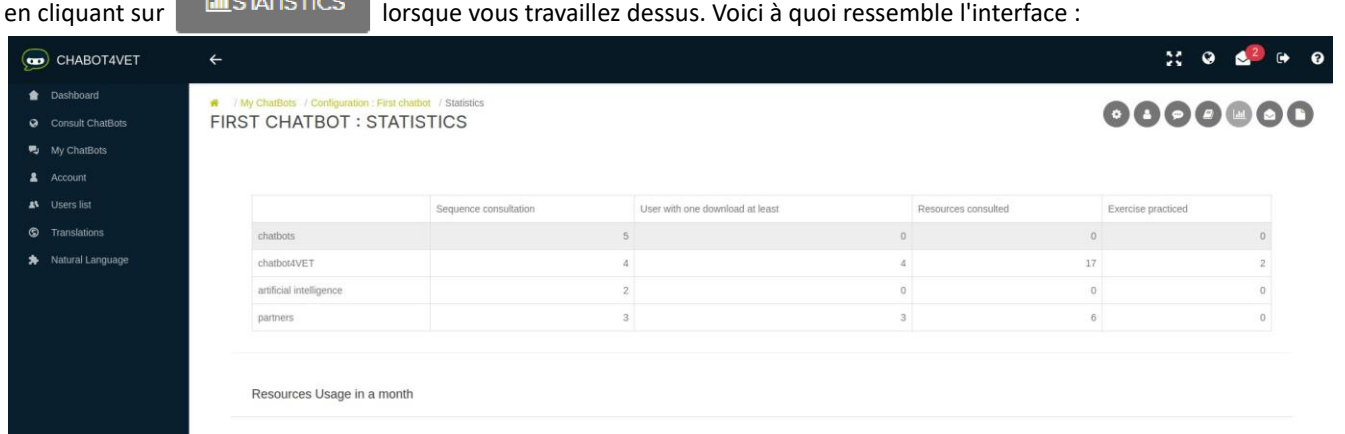

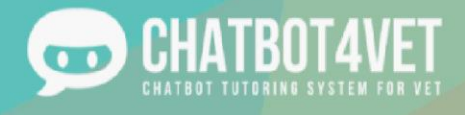

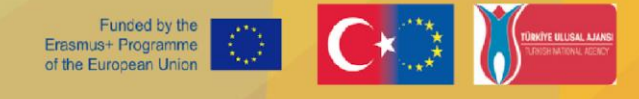

Des données sont disponibles pour chacune des séquences. En particulier :

- combien de fois une séquence a été consultée (par exemple : " Je veux plus d'informations sur les Dys "),
- combien d'utilisateurs ont consulté (soit ouvert, soit téléchargé) au moins une ressource,
- combien de ressources de chaque séquence ont été consultées au total,
- combien d'exercices les élèves ont fait au total.

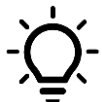

Vous pouvez voir quels sujets sont populaires auprès de vos étudiants et lesquels ne le sont pas, et adapter le contenu du chatbot ou vos cours en conséquence !

Au bas de la page, vous trouverez un graphique illustrant le nombre de ressources consultées par jour au cours des 30 derniers jours.

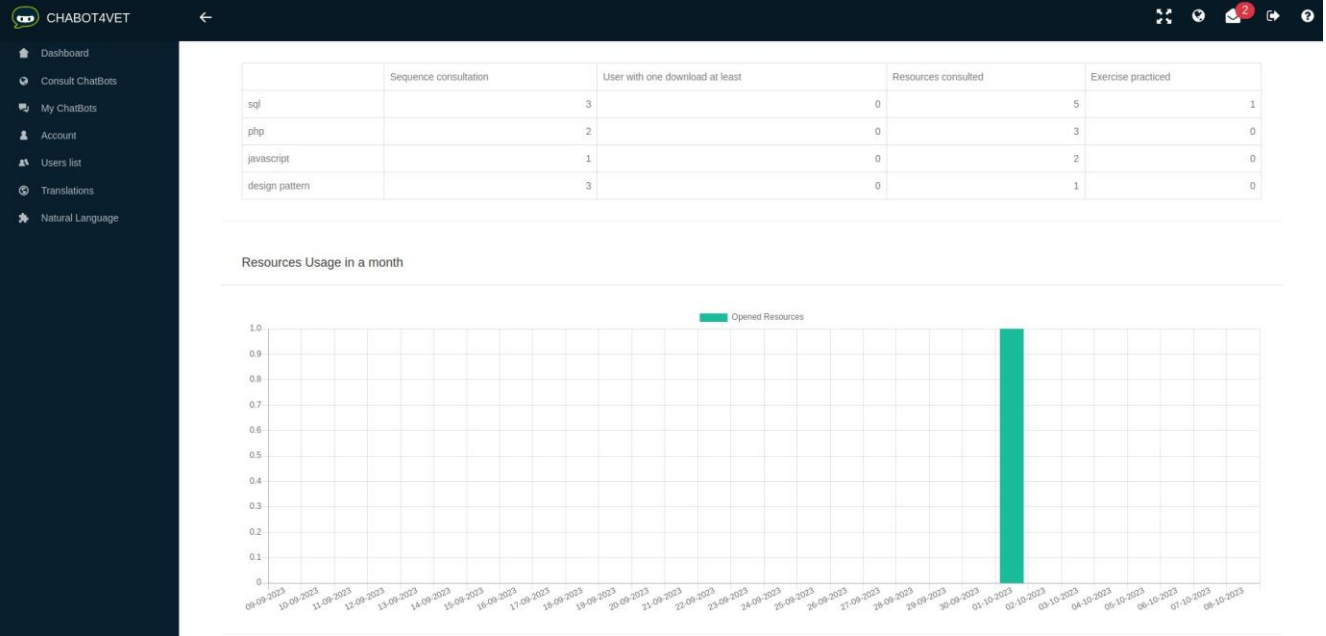

Le graphique indique également le moment où les ressources sont le plus consultées. Les étudiants étudientils avant un examen, avant un cours ou après ? Découvrez-le !

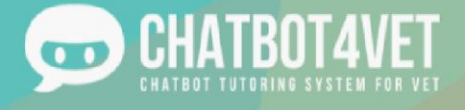

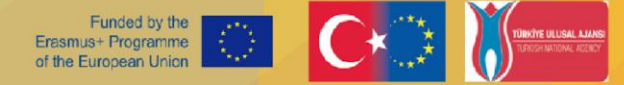

# **Fiche d'activité 8 Interface d'administration et accès des utilisateurs**

Dans cette fiche d'activité, nous allons décrire l'interface de l'administrateur. Avant la création de l'interface pour les enseignants, les partenaires ont développé la plateforme et les chatbots dans une interface avec plus de fonctions. Cette interface a été débarrassée de certaines fonctions afin de rendre la plateforme plus facile à naviguer et de maintenir la fonction de ChatBot4VET. Néanmoins, nous souhaitons présenter cette interface et ses fonctions supplémentaires, car elles sont essentielles à ChatBot4VET dans son ensemble.

### **Interface de l'administrateur**

Voici à quoi ressemble l'interface d'administration complète :

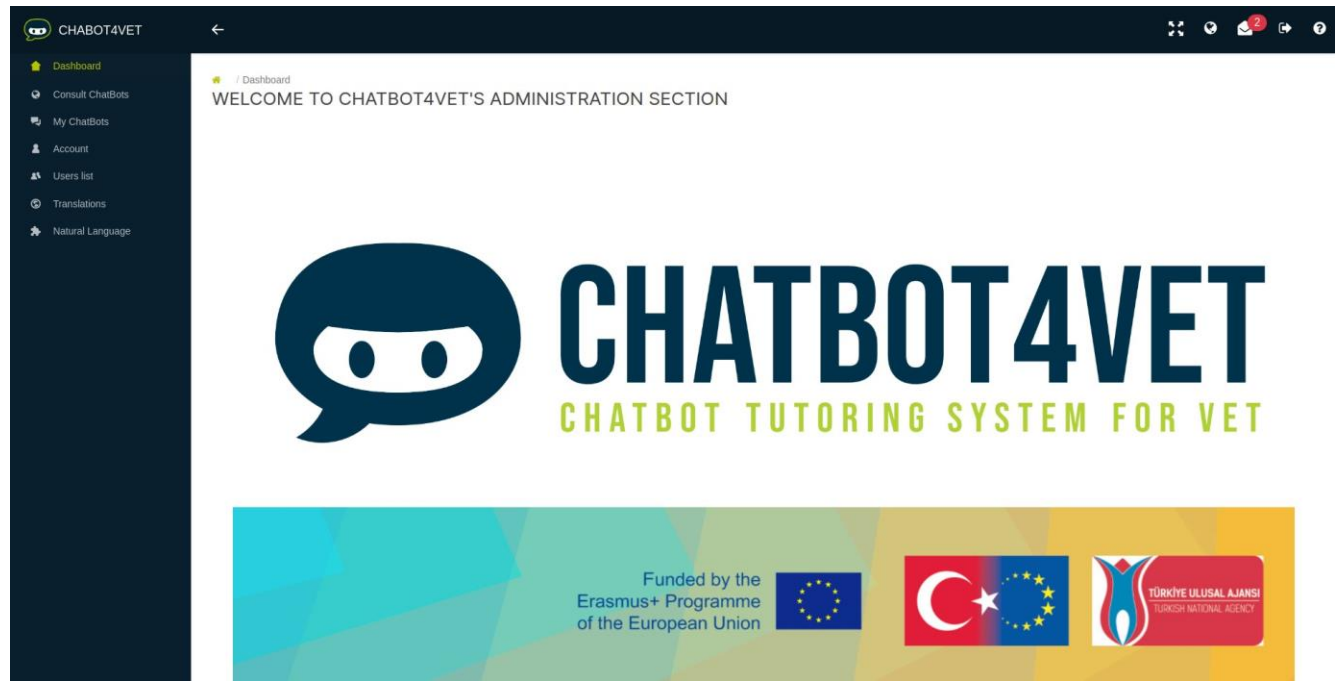

Le menu de gauche comporte trois onglets supplémentaires :

- Liste des utilisateurs : gestion des utilisateurs
- Langage naturel : entraînement de la compréhension du langage naturel par le chatbot.
- Traductions : traduire les réponses automatisées du chatbot.

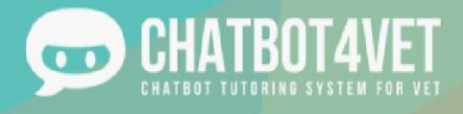

### **Liste des utilisateurs**

Pour accéder à cette interface, vous devez cliquer sur le bouton "Liste des utilisateurs" dans le menu global à gauche. Les administrateurs peuvent également enregistrer de nouveaux utilisateurs à partir de cette page. Après avoir cliqué  $\frac{1}{2}$   $\frac{1}{2}$   $\frac{1}{2}$   $\frac{1}{2}$   $\frac{1}{2}$   $\frac{1}{2}$   $\frac{1}{2}$   $\frac{1}{2}$  and le bouton  $\frac{1}{2}$   $\frac{1}{2}$  les informations contenues dans la fenêtre pop-up doivent être

complétées.

- prénom
- nom de famille
- adresse mail
- mot de passe

Le rôle "utilisateur" est le rôle généralement attribué à tous les nouveaux utilisateurs. Le rôle "admin" peut être ajouté à tout moment lorsqu'un nouveau compte administrateur est nécessaire.

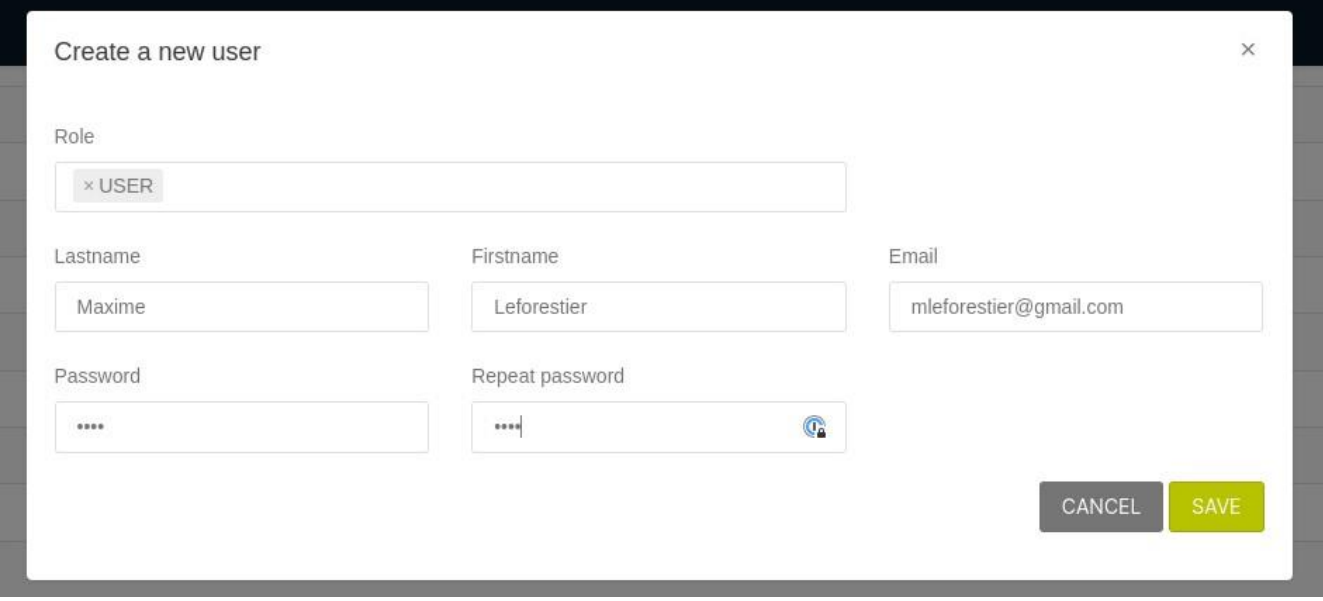

Une fois enregistré, le nouvel utilisateur apparaît dans la liste des utilisateurs enregistrés. D'autres informations et paramètres sont disponibles pour chaque utilisateur enregistré.

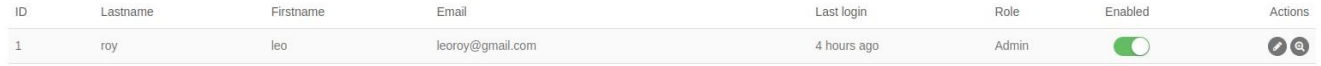

- La dernière fois que l'utilisateur s'est connecté est affichée.
- The Le bouton "activé" donne à l'administrateur la possibilité d'enregistrer les utilisateurs à l'avance et de leur permettre de commencer à utiliser la plateforme plus tard.
- Le bouton d'action permet de modifier le rôle, le nom ou l'adresse électronique de l'utilisateur.
- ●

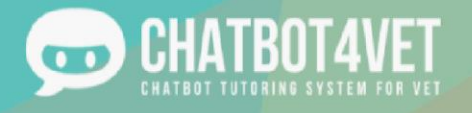

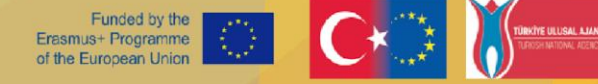

● Le bouton d'action "montrer l'utilisateur" permet à l'administrateur de voir l'activité de l'utilisateur dans tous les chatbots auxquels il a accès.

Le bouton d'action <sup>®</sup> montrer l'utilisateur" est analogue au bouton "montrer le profil de l'utilisateur" dans dans USER ACCESS d'un chatbot particulier. Consultez la "Fiche d'activité 7 - Diffuser mon

chatbot" pour explorer "l'accès utilisateur"de votre chatbot.

L'administrateur peut voir:

- la progression globale de l'utilisateur dans toutes les séquences,
- le nombre de séquences demandées par l'utilisateur,
- combien de ressources l'utilisateur a téléchargées et
- quelles ressources l'utilisateur a ouvertes.

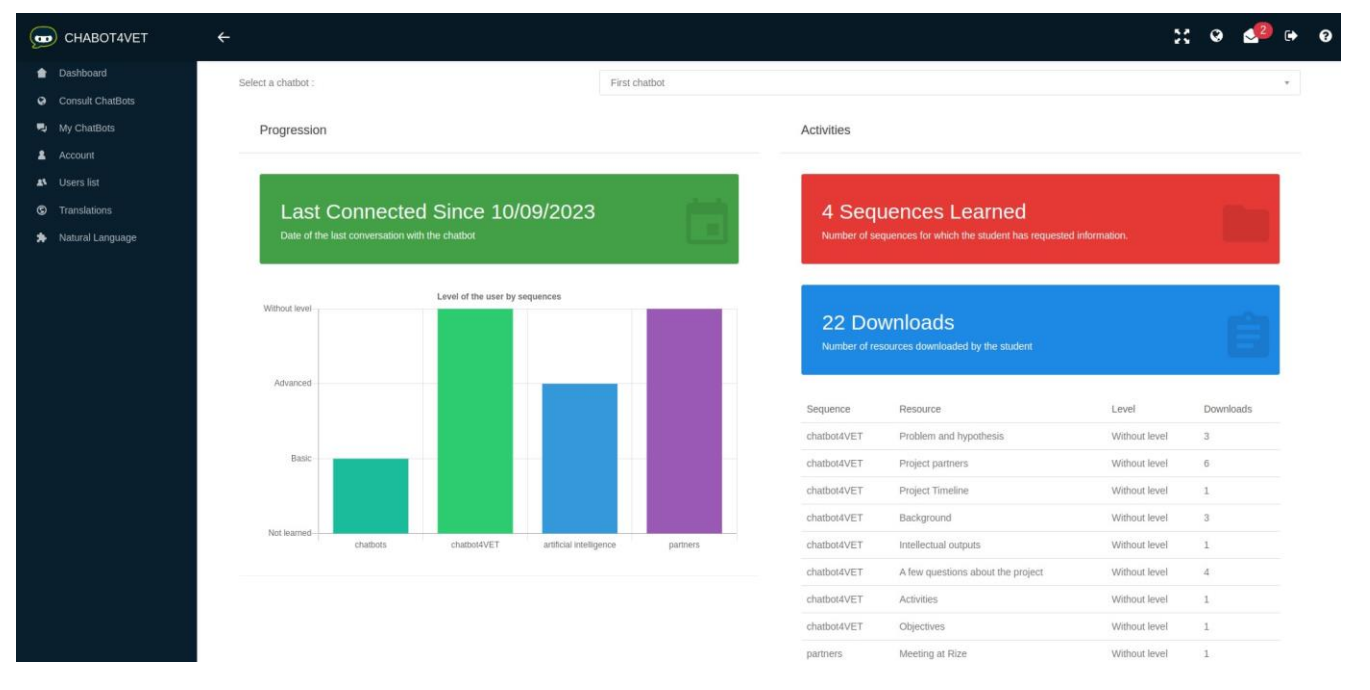

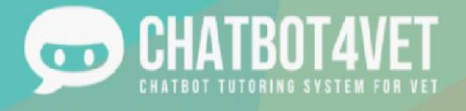

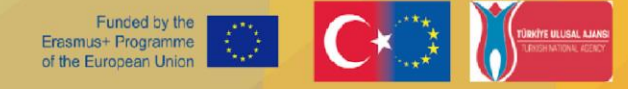

# **Fiche d'activité 9 Former le chatbot**

### **Pourquoi un chatbot doit-il être entraîné ?**

Un chatbot doit reconnaître de nombreuses phrases différentes. Dans le cadre du projet ChatBot4VET, les partenaires ont décidé d'utiliser le moteur de langage naturel pour former les chatbots. Vous pouvez en apprendre davantage sur les fonctions du moteur de langage naturel dans la fiche d'activité 8.

Pour accéder à la fonction d'apprentissage du chatbot, cliquez sur "Natural Language" dans le menu de gauche et sélectionnez la langue de votre chatbot.

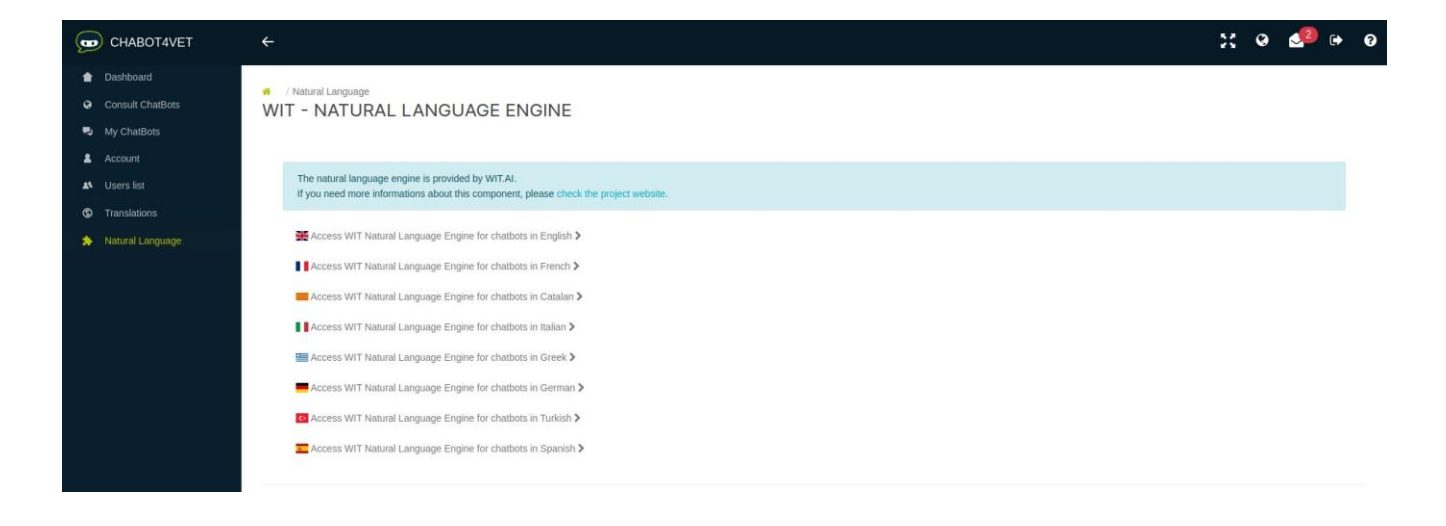

Chaque langue doit être entraînée séparément. Si vous avez un chatbot en anglais et un autre en italien, vous devez vous concentrer sur la formation du chatbot dans les deux langues.

Dans la case "Si un utilisateur dit... "vous pouvez taper ou sélectionner une phrase pour vérifier comment le chatbot la comprend en cliquant sur "analyser".

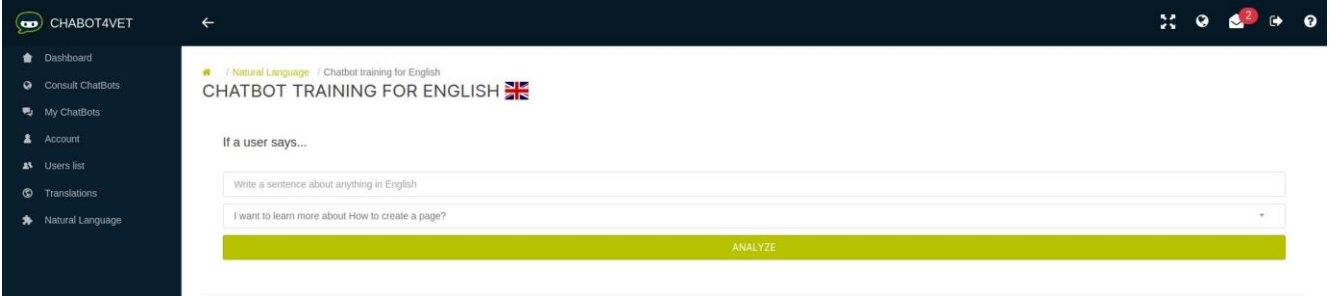

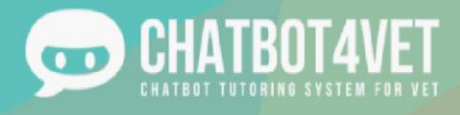

L'encadré intitulé "... le moteur de langage naturel comprend : "détaille les informations que le chatbot tire de la phrase. Il vous permet également de les corriger si elles sont erronées.

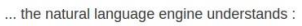

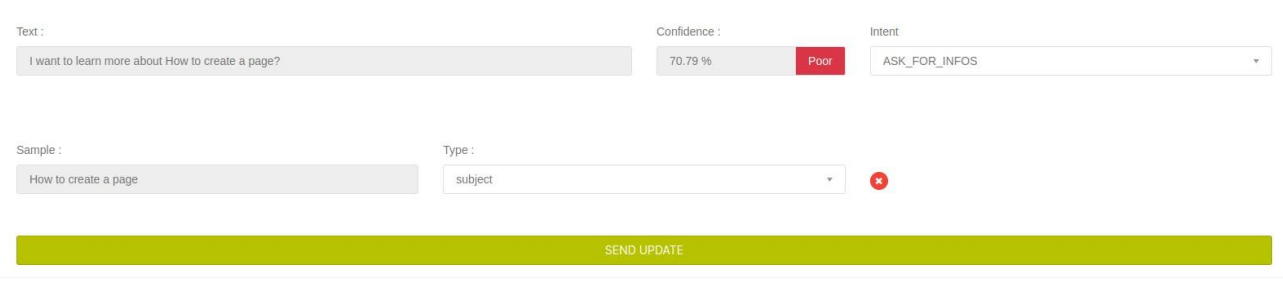

Ces informations nous intéressent principalement :

- "Confidence" indique dans quelle mesure un chatbot comprend une phrase spécifique. Elle peut être "bonne", "moyenne" ou "médiocre". Pour fournir des informations pertinentes, le chatbot doit comprendre correctement le sujet de la phrase. Si la "confidence" est autre chose que "bonne", vous devez former le chatbot.
- "Intent" vous indique ce que le chatbot a compris. Dans l'exemple ci-dessus, le chatbot pense que l'élève a demandé des informations sur quelque chose, il utilisera donc l'intent "ASK\_FOR\_INFOS" pour répondre. D'autres "intent" ont été développées pour aider le chatbot à comprendre l'utilisateur. En voici quelques-unes :

o ASK\_FOR\_INFOS : l'utilisateur souhaite recevoir des ressources sur ce sujet.

- (Je veux apprendre {la dyslexie  $\rightarrow$  le sujet})
- o ASK\_FOR\_DEFINITION : l'utilisateur demande la définition d'un mot ou d'une expression spécifique.
	- (Qu'est-ce que la {dyslexie → sujet} ?)
- o Une liste complète des "intents" se trouve à la fin de cette fiche d'activité.
- "Échantillon" est une partie spécifique d'une phrase que le chatbot reconnaît. Il s'agit de l'un des "types" suivants :
	- o un "sujet" (par exemple, les troubles spécifiques de l'apprentissage, la dyslexie, etc.)
	- o un "niveau" (par exemple, débutant, avancé, etc.)
	- o un "type de ressource" (ex : exercice, infographie, etc.)

Un chatbot apprend toujours et peut se tromper dans l'identification des échantillons (comme dans l'exemple ci-dessus). Dans ce cas, l'échantillon correct est "troubles spécifiques de l'apprentissage". Le "sujet" est le "type". Si une telle erreur se produit, supprimez l'échantillon en cliquant sur ce bouton  $\mathbf{X}$ . Ensuite, l'échantillon peut être choisi manuellement en surlignant la partie du texte dans l'onglet texte à l'aide de votre souris. N'oubliez pas de choisir le bon "type" et de cliquer sur le bouton "envoyer la mise à jour".

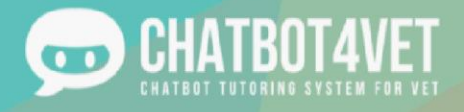

Il est normal que vos modifications n'apparaissent pas immédiatement. Il faut quelques minutes au système pour les intégrer. Plus vous ajoutez et analysez de phrases, plus le score de "confiance" s'améliore. Ne baissez pas les bras !

### **Erreurs fréquentes**

Des messages similaires peuvent apparaître lorsque le chatbot ne comprend pas quelque chose :

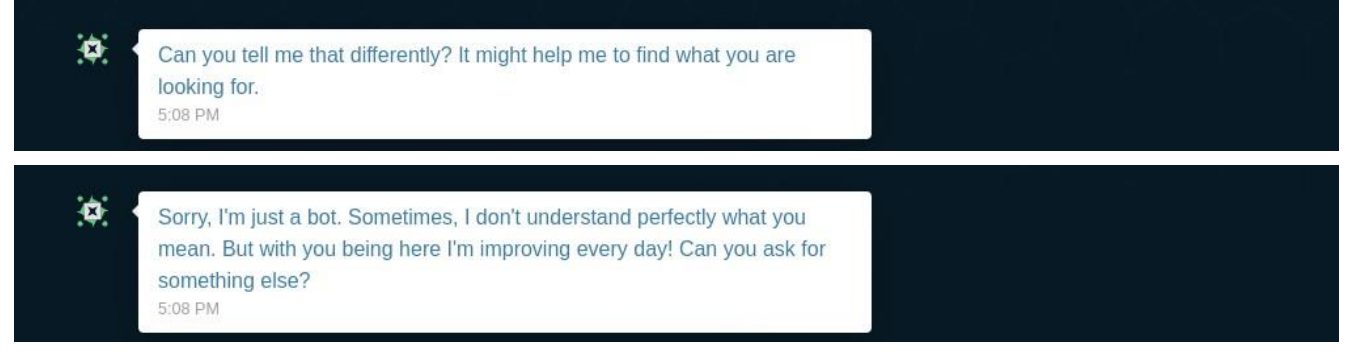

- 1. Assurez-vous que le sujet de la phrase a été ajouté à sa séquence dans l'interface du sujet.
- 2. Vérifiez comment le chatbot comprend la phrase dans le moteur de langage naturel. Il se peut que le chatbot n'ait pas été entraîné à comprendre cette phrase ou une phrase similaire. Si la confiance est faible ou moyenne, le chatbot doit être entraîné.

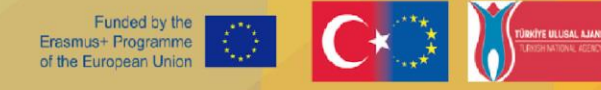

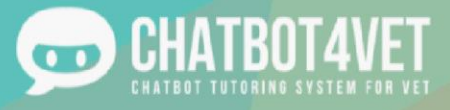

### **Conseils**

Réfléchissez aux différentes façons dont un élève pourrait demander des informations ou aux synonymes qu'il pourrait utiliser. Lorsque nous discutons avec quelqu'un sur Internet, nous omettons souvent des mots, des signes de ponctuation ou des phrases plus courtes. Entraînez votre chatbot à utiliser autant d'expressions et de phrases différentes que possible.

Voici la liste des intents existants:

- ASK\_FOR\_DEFINITION : l'utilisateur demande la définition d'un mot ou d'une expression spécifique. (Quelle est la définition de {dyslexie  $\rightarrow$  sujet} ?)
- ASK\_FOR\_PROGRESS : l'utilisateur demande des informations sur son niveau dans toutes les séquences (Quelle est ma progression ?)
- ASK\_FOR\_RECAP : l'utilisateur demande un récapitulatif de ce qu'il a étudié en dernier et de la dernière ressource qu'il a consultée.

(Quel est mon historique ?)

- ASK\_FOR\_LEVEL : l'utilisateur demande son niveau dans la séquence qu'il étudie. (Quel est mon niveau ?)
- ASK\_FOR\_LATEST\_RESOURCE : l'utilisateur demande les dernières ressources qu'il a consultées. (Montrez-moi les dernières ressources que j'ai consultées)
- ASK\_FOR\_ALL\_SEQUENCES : L'utilisateur demande une liste de toutes les séquences présentes dans le chatbot. (Montrez-moi toutes les séquences.)
- ASK\_FOR\_HELP : l'utilisateur est perdu.
	- (Que puis-je faire ?)
- ASK FOR MORE : l'utilisateur demande plus d'informations sur la dernière séquence consultée. (Je veux des informations à ce sujet.)
- ASK\_FOR\_DOWN\_LEVEL : l'utilisateur veut baisser son niveau.

(C'est trop difficile !)

• ASK\_FOR\_UP\_LEVEL : l'utilisateur veut augmenter son niveau.

(C'est trop facile !)

- ASK\_FOR\_STOP : l'utilisateur veut arrêter de recevoir des ressources de manière progressive. (Je ne veux plus de ressources.)
- ASK\_FOR\_CHANGE\_LEVEL : l'utilisateur demande à changer de niveau, que le niveau soit spécifié ou non. (Je veux passer au niveau {débutant  $\rightarrow$  niveau}.)
- ASK\_FOR\_INFOS : l'utilisateur souhaite obtenir des ressources sur ce sujet.
	- (Je veux apprendre {la dyslexie  $\rightarrow$  le sujet}.)